# **SLOVENSKÁ TECHNICKÁ UNIVERZITA V BRATISLAVE FAKULTA CHEMICKEJ A POTRAVINÁRSKEJ TECHNOLÓGIE**

**Ústav informatizácie, automatizácie a matematiky Oddelenie informatizácie a riadenia procesov** 

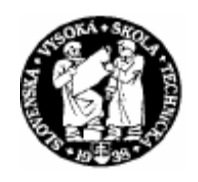

# DIPLOMOVÁ PRÁCA

E – learningový internetový modul pre Laboratórne cvičenia zo základov automatizácie

**Bratislava 2006 Bc. Barbora Šátková**

SLOVENSKÁ TECHNICKÁ UNIVERZITA v Bratislave Slovak University of Technology in Bratislava

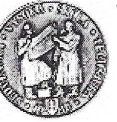

Fakulta chemickej a potravinárskej technológie Radlinského 9, 812 37 Bratislava 1

Ústav: Ústav informatizácie, automatizácie a matematiky

Oddelenie: Informatizácie a riadenia procesov

Číslo: 4/ÚIAM/2006

Vec: Zadanie diplomovej práce

Meno a priezvisko študenta: Bc. Barbora Šátková

Meno a priezvisko vedúceho diplomovej práce: Ing. Ľuboš Čirka, PhD.

Meno a priezvisko konzultanta diplomovej práce:

Názov diplomovej práce:

### E-learningový internetový modul pre Laboratórne cvičenia zo základov automatizácie

Vytvorenie internetovej aplikácie umožňujúcej on-line riešenia a simulácie vybraných problémov z predmetu Laboratórne cvičenia zo základov automatizácie. Aplikácia využíva možnosti MWS, ktorý je schopný prijímať údaje z internetových aplikácii a ďalej ich spracovať v MATLABe.

Termín odovzdania diplomovej práce: 19.5.2006

Diplomová práca sa odovzdáva v 3 exemplároch vedúcemu ústavu - oddelenia.

Bratislava, 20. februára 2006

doc. Ing. Dr. Miroslav Fikar riaditeľ ústavu

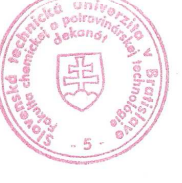

prof. Ing. Dušan Bakoš, DrSc. dekan

### **Prehlásenie:**

Čestne prehlasujem, že zadanú diplomovú prácu som vypracovala samostatne s použitím literatúry, uvedenej v osobitnom zozname a podľa pokynov vedúceho diplomovej práce. Ďalej prehlasujem, že súhlasím s akýmkoľvek prípadným využitím diplomovej práce katedrou.

*V Bratislave, 19. mája 2006* ...............................

# **Po**ď**akovanie**

Chcem poďakovať vedúcemu diplomovej práce *Ing.* Ľ*ubošovi* Č*irkovi, PhD.* za všetky cenné rady, pripomienky a odborné vedenie, ktoré mi ochotne poskytol pri vypracovávaní zadania diplomovej práce.

 Obzvlášť chcem poďakovať svojim rodičom za duševnú aj materiálnu pomoc, ktorú mi poskytovali počas celého štúdia.

# Abstrakt

Táto diplomová práca sa zaoberá vytváraním e-learningovej aplikácie umožňujúcej on-line riešenie vybraných zadaní z predmetu Laboratórne cvičenia zo základov automatizácie. Jednotlivé úlohy vo forme MWS prezentácií boli robené tak, aby bolo možné ich použiť ako podporu výučby predmetu Základy automatizácie, k názornejšiemu riešeniu jednotlivých príkladov. Aplikácie využívajú možnosti MATLAB Web Servera*,* ktorý je schopný prijímať údaje z internetových aplikácií a umožňuje ich spracovanie v MATLABe. V práci je vytvorený postup ako s MATLAB Web Serverom pracovať a ako vytvárať vlastné prezentácie.

Aplikácia sa skladá z troch častí. Prvá časť je vstupný dokument. Zadávajú sa tu dáta, ktoré budú poslané do MATLAbu. Druhou časťou je m – súbor prijímajúci poslané údaje, tu sa urobia potrebné operácie a výsledky pošle výstupnému dokumentu, ktorý je poslednou časťou aplikácie.

# Abstract

This graduation thesis deals with the creating of the e-learning application, which enables on-line solution of choosen settings of subject Laboratory exercise from basis automatization. The each individual case in form of MWS presentation was processed like support teaching, for better illustration of problem solving. Application use capabilities of MATLAB Web Server, which is able to receive data from Internet applications and enables to work with them in MATLAB. In thesis is explained the way how to work with MATLAB Web Server and how to create the own MWS presentations.

The application contains three parts. The input documents are the first part of the application, here are the data entered. Afterwards, they are sent to the MATLAB. The second part is an M - file, which receives the sent data. Here are performed the necessary operations and sends the results to an output document, which is the third part of the application.

# **OBSAH**

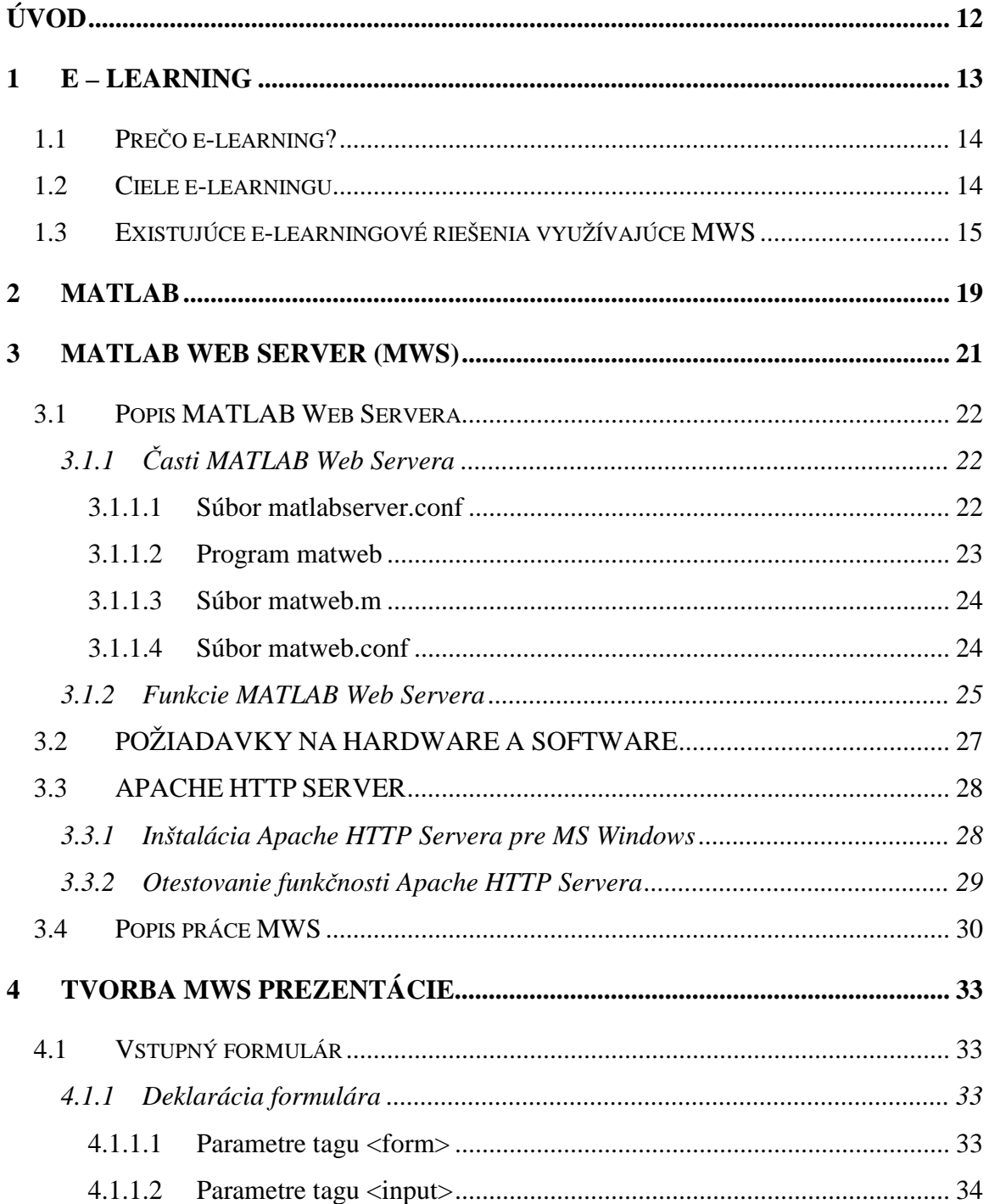

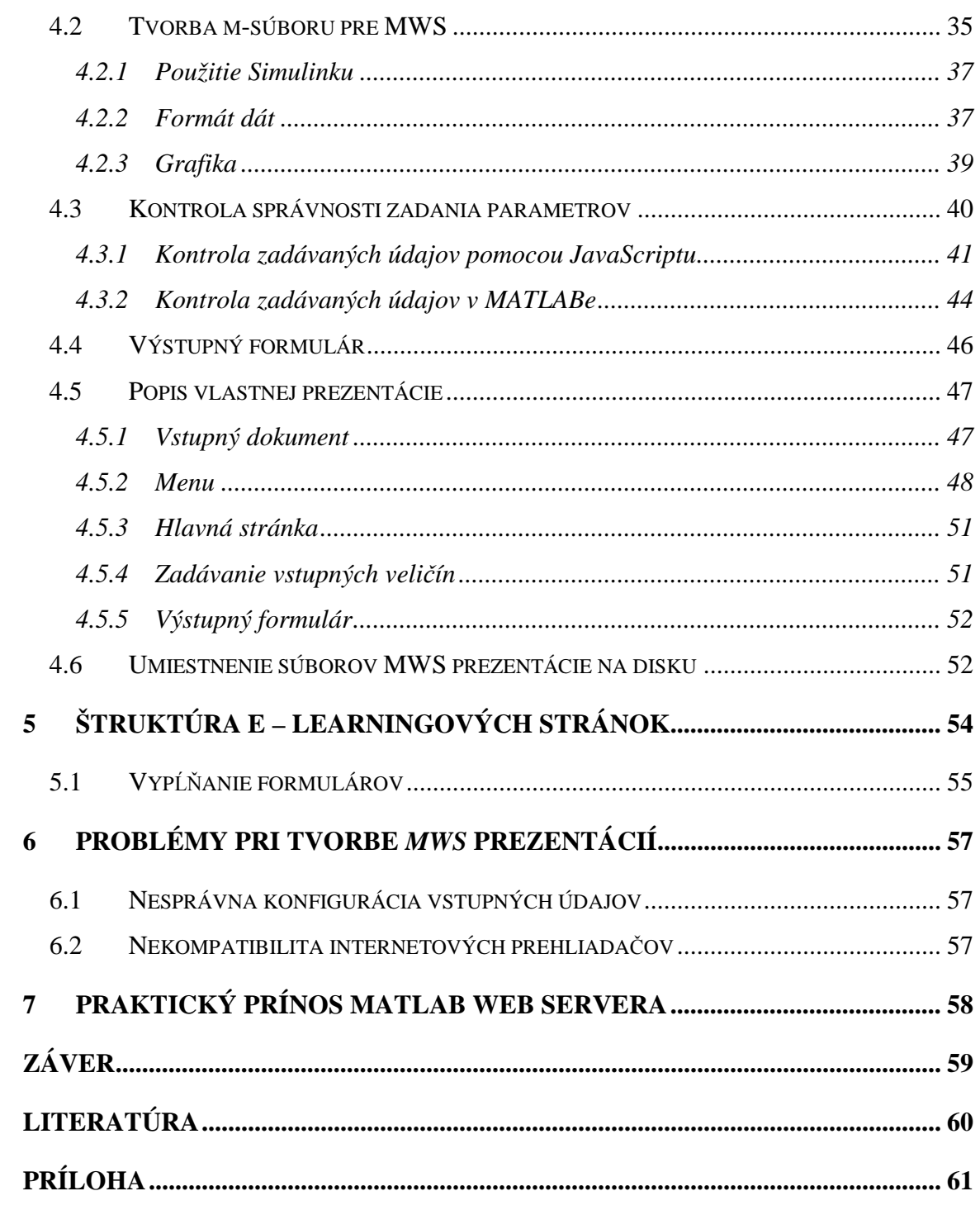

# ZOZNAM OBRÁZKOV

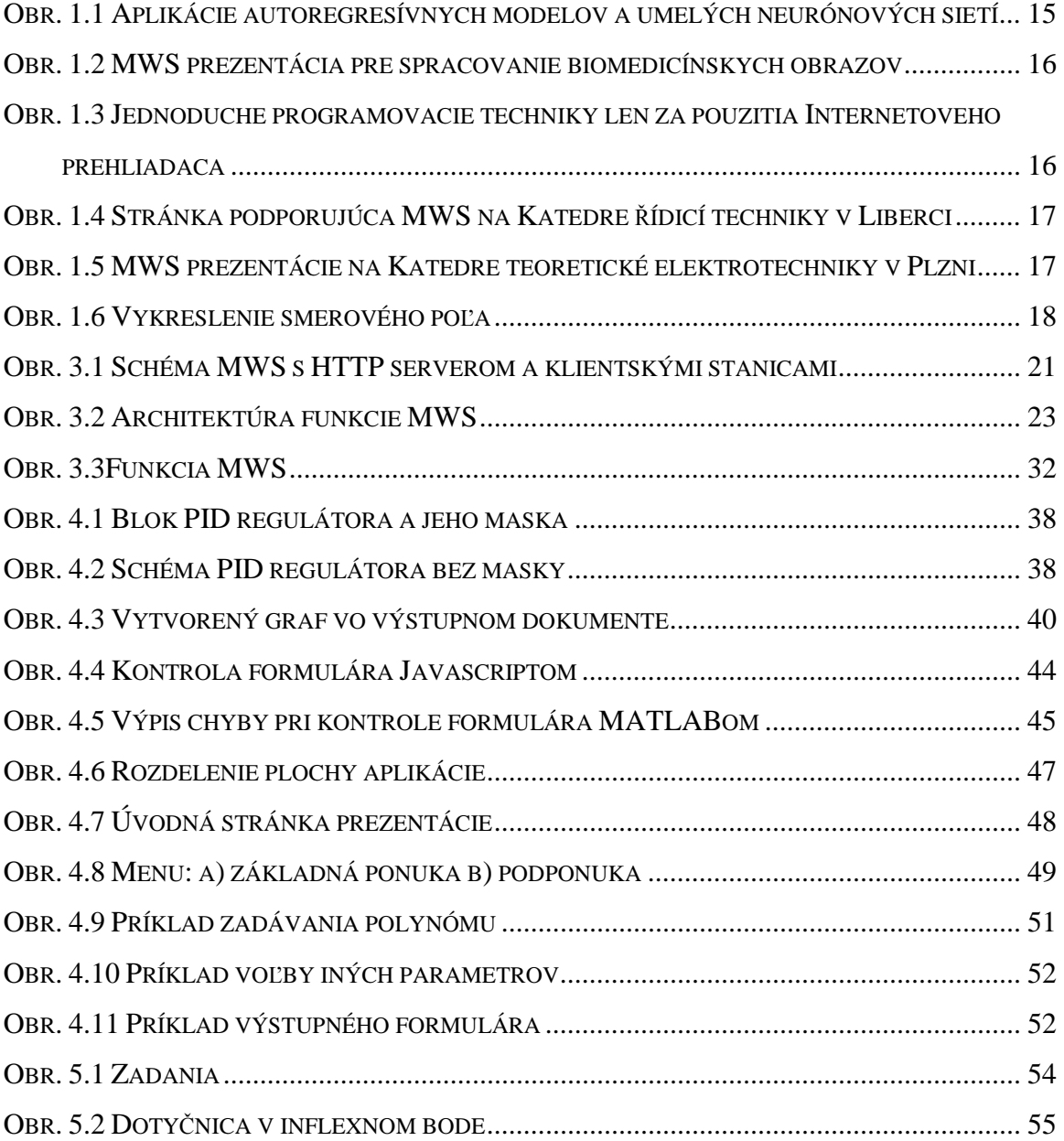

# ZOZNAM TABULIEK

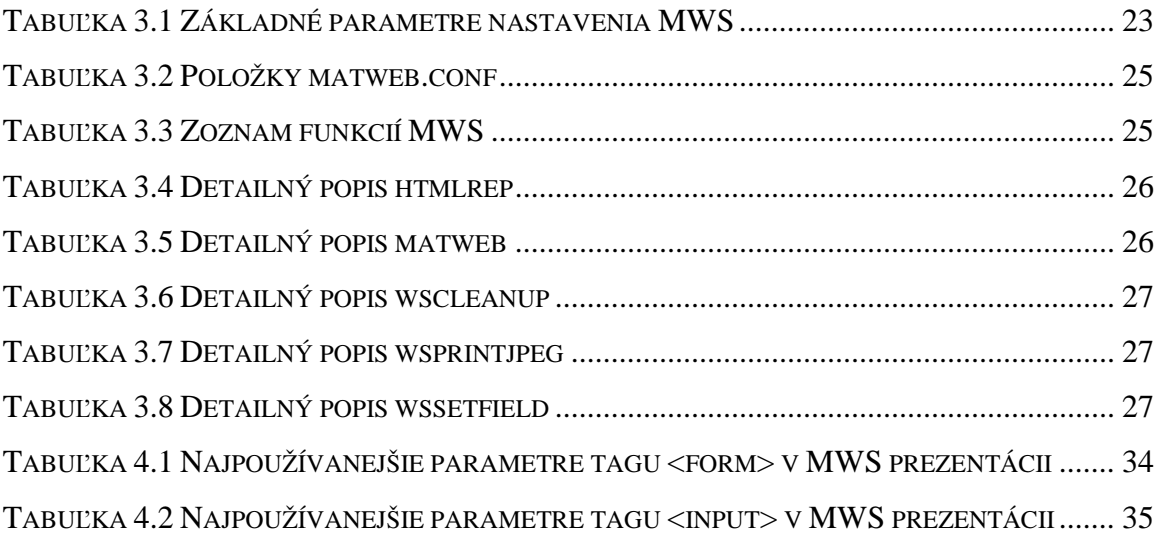

# POUŽITÉ POJMY A SKRATKY

- *MWS*  MATLAB Web Server
- *LCZA* Laboratórne cvičenia zo základov automatizácie
- *IKT* informačno komunikačné technológie
- *e-learning* alebo e-vzdelávanie vzdelávanie s podporou IKT, alebo vzdelávanie podávané prostriedkami IKT, iný pojem pre dištančné vzdelávanie
- *HTML Hypertext Markup Language*  jazyk pre tvorbu WWW stránok
- *Internet* globálna rozľahlá počítačová sieť, umožňujúca komunikáciu a prenos informácií prakticky po celom svete

*intranet* - lokálna počítačová sieť využívajúca pre svoju prevádzku technológie Internetu

- *Java* programovací jazyk umožňujúci binárnu prenositeľnosť programov medzi rôznymi platformami
- *JavaScript* skriptovací programovací jazyk umožňujúci na strane WWW prehliadača, v rámci WWW stránky vytvárať rôzne programy
- *multimédiá* médiá prenášajúce informácie v podobe textu, obrazu, zvuku či videa
- *off-line* práca na počítači bez pripojenia na počítačovú sieť
- *on-line* práca na počítači s pripojením na počítačovú sieť
- *PHP Hypertext Preprocessor*  programovací skriptovací jazyk pre dynamické generovanie WWW stránok
- *server* počítač ktorý zabezpečuje v rámci počítačovej siete rôzne služby
- *SQL Structured Query Language*  štandardizovaný jazyk pomocou ktorého sa tvoria otázky pre výber dát z relačných databázových systémov
- *WWW, web World Wide Web* doslova "svetovo rozšírená pavučina", názov používaný pre globálnu *hypertextovú* a multimediálnu internetovú informačnú službu

*CGI* - *Common Gateway Interface-* je to rozhranie, pomocou ktorého môžete prepojiť WWW stránku s aplikáciou. Znamená to, že výstup CGI programu sa dá zobraziť v prehliadači. CGI programy sa vykonávajú na strane servera, preto nijakým spôsobom nezaťažujú prehliadač.

# Úvod

V dnešnej dobe sa na študentov, najmä technických zameraní, kladú náročné požiadavky, preto je potrebné hľadať vhodné nástroje uľahčujúce pochopenie preberaného učiva. Požiadavka vzdelávania vyplýva aj z neustálych inovácií a vývoja nových technológií. Teoretický základ, ktorý je podávaný študentom na prednáškach, nemusia vždy správne pochopiť, čím sa otvára dodatočný prístup k vzdelávaniu pomocou nových možností, akými sú vzdelávacie programy (software). Moderným trendom je využitie Internetu v procese vzdelávania. V snahe sprístupniť a spopularizovať študentom niektoré časti učiva z oblasti predmetov Základy automatizácie a Laboratórne cvičenia zo základov automatizácie (ďalej LCZA) na Fakulte chemickej a potravinárskej technológie v Bratislave, sú vybudované interaktívne webové stránky využívajúce programový nástroj MATLAB - Simulink s aplikáciou MATLAB Web Server (ďalej iba MWS) spolu s potrebnými toolboxami.

Cieľom tejto diplomovej práce je vytvorenie e-learningovej aplikácie, ktorá umožní riešenie vybraných príkladov z LCZA s využitím Internetu. Aplikácie využívajú možnosti poskytované programom MATLAB, konkrétne toolbox MWS poskytujúci možnosti komunikácie MATLABu s užívateľom prostredníctvom Internetu.

MWS prezentáciu, ktorá sa nachádza na serveri, môže užívateľ – študent používať prostredníctvom Internetu a to zadaním potrebných údajov do vstupného formulára. MWS prijíma dáta zo vstupného formulára a umožňuje prácu s nimi v MATLABe. Výsledky z MATLABu posiela späť internetovej aplikácii, ktorá výsledky zobrazí na strane užívateľa. Výsledkom výpočtov môžu byť číselné údaje vo forme čísel, vektorov, matíc, tabuliek atď., ale aj obrázky a grafy vygenerované MATLABom uložené v štandardnom grafickom formáte.

 V tejto práci sú opísané základné vlastnosti MWS, požiadavky na hardware, software a ako vlastne MWS pracuje. Na to nadväzuje vytváranie vlastnej prezentácie, čiže vytvorenie vstupného a výstupného formulára a vytvorenie programov (m-súborov) v MATLABE. Uvádzam tu tiež ukážky chybných hlásení v prípade zlého zadania vstupných údajov.

# **1 E – LEARNING**

E – learning predstavuje širokú oblasť získavania vedomostí vo vyučovacom procese prostredníctvom moderných informačných a telekomunikačných technológií. Môžeme ho charakterizovať ako najmodernejší spôsob multimediálnej výučby na báze internetu. Ponúka široké možnosti uplatnenia a vyznačuje sa kreativitou. Zabezpečuje odovzdávanie vedomostí najprogresívnejšou formou.

Ak bol e-learning ešte nedávno považovaný za neznámy pojem, v súčasnosti to neplatí. V dnešnom svete moderných informačných technológií si elektronické vzdelávanie rýchlo získava na trhu nezastupiteľné miesto. Orientuje sa tiež na vytváranie pôsobivých interaktívnych multimediálnych prezentácii produktov alebo služieb, ktoré môžu byť vystavované na www stránkach alebo šírené k zákazníkom prostredníctvom CD - nosiča. Spolu s MWS sa taktiež využíva vo vyučovacom procese nie len u nás, ale aj v zahraničí.

E-learning je proces elektronického vzdelávania, ktorý využíva počítačovú sieť na realizáciu, interakciu a podporu výučby. Výučba môže prebiehať z akéhokoľvek miesta na svete, kde je dostupný internet, pričom štúdium je časovo nezávislé, každý môže absolvovať kurz podľa vlastných potrieb a schopností. Študent si sám vyberie oblasť tzv. e-learningový kurz, ktorý ho zaujíma.

E-learning dokáže učiteľa oslobodiť od každodenného opakovania výkladu, navyše dokáže často prostredníctvom obrázku, či animácie vysvetliť problém jednoduchšie a dostatočne názorne na to, aby si ho študent lepšie zapamätal. Môže to vzbudiť dojem, že úloha učiteľa tým zaniká. Opak je však pravdou. E-learning umožňuje učiteľovi stať sa lektorom, ktorý svoju pozornosť venuje len problematickým oblastiam, zdokonaľovaniu svojich kurzov, vytváraniu nových komunikácii so študentom a iným činnostiam, na ktoré mu doteraz nezostával dostatok času. Práve komunikácia so študentom je veľmi dôležitou súčasťou vzdelávania prostredníctvom elektronických médií [3, 4, 9].

# **1.1 Pre**č**o e-learning?**

Dôvody na implementáciu elektronického vzdelávania:

- potreba rozsiahlejšieho vzdelávania, aké je možné získať v "školských laviciach",
- nárast množstva informácií, v ktorých je potrebné sa zorientovať,
- potreba kvalitnejšieho, presnejšieho a adresnejšieho vyhodnocovania vzdelávacieho procesu,
- aktívna úloha študenta vo vzdelávacom procese,
- potreba rýchlejšieho a kvalitnejšieho získavania informácií
- individuálny časový harmonogram výučby možnosť ľubovoľného opakovania už prebranej látky študentom,
- možnosť zvýšenia počtu študentov bez nárokov na rozširovanie vyučovacích kapacít,
- potreba znižovania cestovných nákladov a nákladov na ubytovanie,
- potreba jednoduchej aktualizácie existujúcich vzdelávacích materiálov podľa spätnej väzby od účastníka školenia,
- potreba efektívnejšieho využívania lektorov pri tvorbe obsahu a riadení vyučovania,
- možnosť využívať nové formy komunikácie medzi účastníkmi navzájom a medzi účastníkmi a lektormi [9].

# **1.2 Ciele e-learningu**

- zvýšenie záujmu o vzdelávanie u študentov využitím hlavných predností elektronických interaktívnych kurzov,
- sprehľadnenie a zjednodušenie vyhodnocovania študijných výsledkov a úrovne znalostí, presné informácie o absolvovaných kurzoch a výsledkoch štúdia jednotlivých študentov,
- eliminácia potreby cestovania do miesta konania "klasického školenia" a s tým súvisiacich ďalších nákladov,
- výmena nadobudnutých skúseností medzi študujúcimi navzájom,
- sprístupnenie rovnakých kurzov študujúcim s rozličnými úvodnými úrovňami znalostí a rozličnou rýchlosťou štúdia,
- okamžitá prístupnosť a opätovné absolvovanie kurzov [9].

### **1.3 Existujúce e-learningové riešenia využívajúce MWS**

V súčasnosti využíva veľa vysokých škôl a univerzít e-learningovú formu doplnkového štúdia založenú na MWS prezentáciach nielen na Slovensku, ale aj napr. v Čechách na Vysokej škole chemicko-technologickej v Prahe, na Technickej univerzite v Liberci alebo Západočeskej univerzite v Plzni, ako aj v Nemecku na Vysokej škole technickej a hospodárskej (Fachhochschule für Technik und Wirtschaft) v Berlíne, v USA na Univerzite vo Washingtone a mnohých ďalších.

Ústav počitačovej a řídící techniky Fakulty chemicko-inženýrskej VŠCHT v Prahe má pekne vypracované stránky (http://phobos.vscht.cz/mlws\_cz.html) zaoberajúce sa MWS-om, ktoré okrem oficiálneho dema MWS-a poskytujú rôzne dynamické aplikácie, aplikácie autoregresívnych modelov a umelých neurónových sietí v predikcii časových radov (obr.1.1), implementáciu MWS pre spracovanie biomedicínskych obrazov (obr. 1.2), výpočet maticových, grafických operácií (obr.1.3) atď.

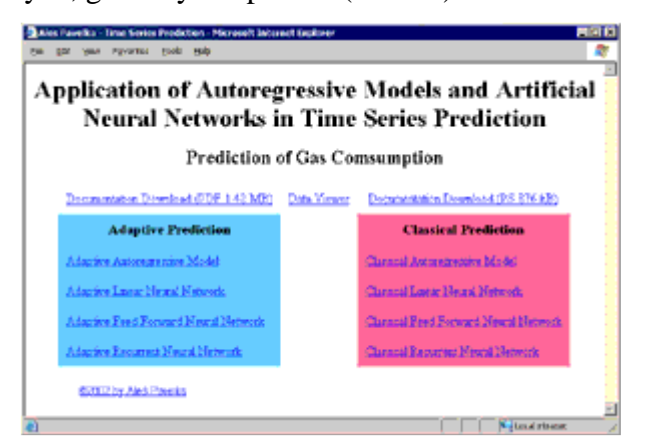

**Obr. 1.1 Aplikácie autoregresívnych modelov a umelých neurónových sietí v predikcii** č**asových radov** 

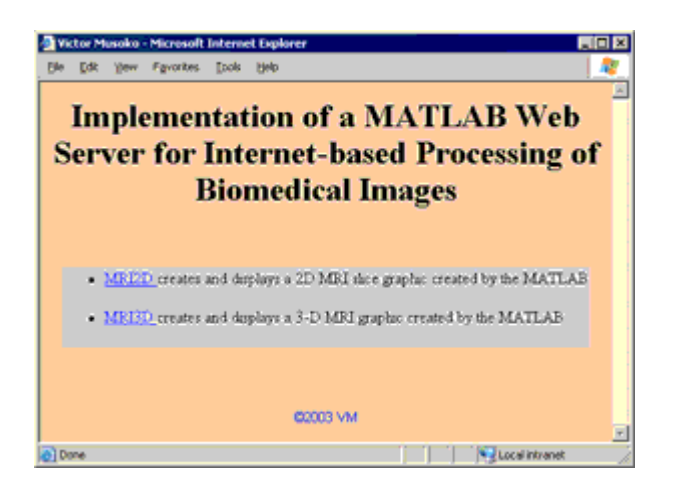

**Obr. 1.2 MWS prezentácia pre spracovanie biomedicínskych obrazov** 

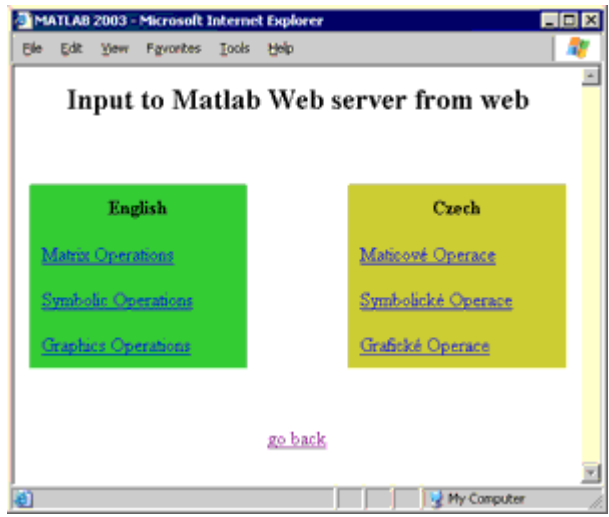

**Obr. 1.3 Jednoduché programovacie techniky len za použitia Internetového prehliada**č**a** 

Tiež na Katedre řídicí techniky FMMIS Technickej univerzity v Liberci využívajú MWS prezentácie (http://krt32.krt.tul.cz/uvod.html) na demonštráciu niektorých funkcií, napr. Bodeho diagram, Nyquistov diagram, impulznú charakteristiku atď. a tiež príklady zo študijných materiálov, napr. riadenie dopredného regulátora s poruchou, spätnoväzbového regulátora a pod. (obr. 1.4).

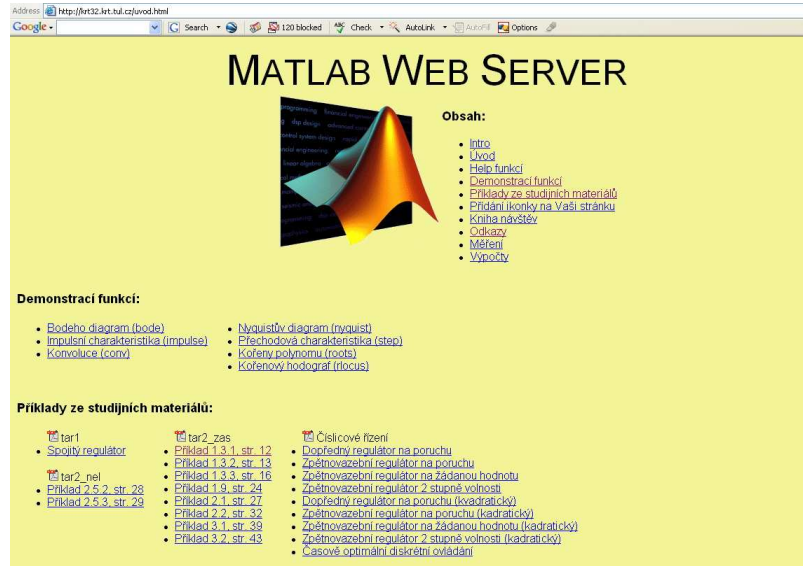

**Obr. 1.4 Stránka podporujúca MWS na Katedre** ř**ídicí techniky v Liberci** 

Na Katedre teoretické elektrotechniky FEL ZČU v Plzni bol vytvorený MWS systém ako pomôcka pri výučbe predmetu Základy teoretickej elektrotechniky a je určený prevažne študentom FEL/ZČU (http://faraday.fel.zcu.cz/mws/index.php, obr.1.5).

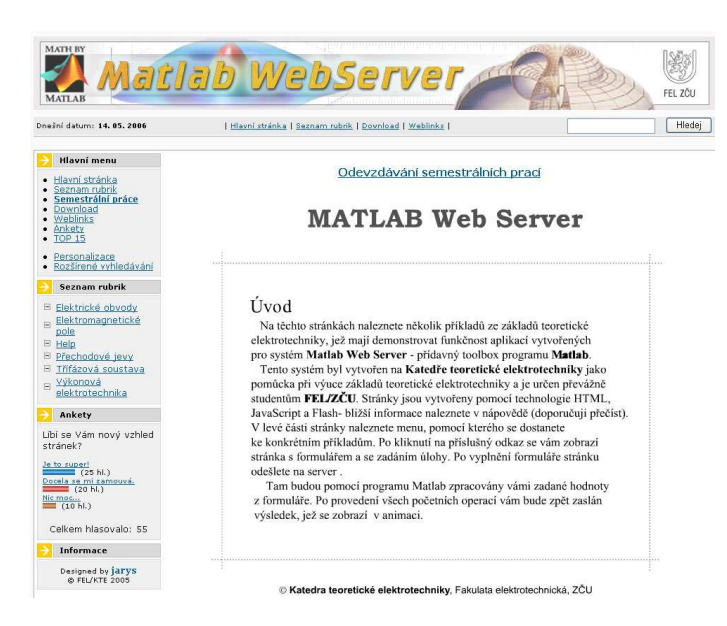

**Obr. 1.5 MWS prezentácie na Katedre teoretické elektrotechniky v Plzni** 

Nielen v Čechách, aj na iných známych vysokých školách a univerzitách sa využíva MWS ako prostriedok na prezentáciu simulácií v MATLABE, na doplnenie štúdia, ako pomôcka pri riešení zadaných príkladov a pod., napr. na Vysokej škole technickej a hospodárskej v Berline (Fachhochschule für Technik und Wirtschaft) je takto znázornený digitálny spôsob modulácie (http://edumedia2.f1.fhtwberlin.de/atm/edumedia/websim.htm)**.** Matematické vedecké počítačové stredisko na Univerzite vo Washingtone (Math Sciences Computing Center, University of Washington - http://www.ms.washington.edu/ ) používa MWS napr. na vykreslenie smerového poľa (obr. 1.6).

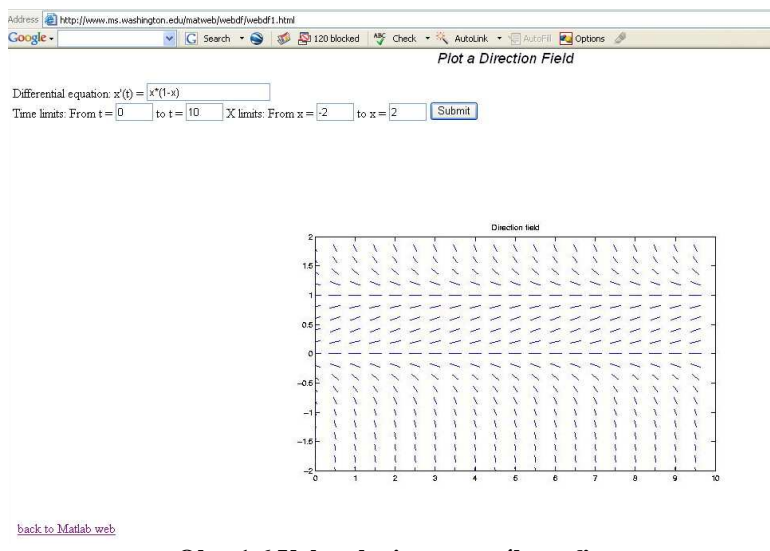

**Obr. 1.6 Vykreslenie smerového po**ľ**a** 

Na internete môžeme nájsť aj rôzne diplomové práce a prezentácie využívajúce MWS, ale aj rôzne chaty, kde sa riešia rôzne problémy sprevádzané pri robení MWS prezentácie napr.:

http://mws.felk.cvut.cz/agmaweb/ - prezentácia

http://www.rta.wz.cz/ - diplomová práca

http://forum.builder.cz/read.php?141,903386 – fórum

# **2 MATLAB**

MATLAB je vysokovýkonný jazyk určený na technické výpočty. Môže slúžiť ako pomôcka pri vyučovaní základných a nadstavbových predmetov v matematike a rôznych technických predmetoch na univerzitách, ale aj ako nástroj pre priemysel pri vývoji a výskume. Názov MATLAB je skratka pre *Matrix Laboratory*. Je to interaktívny jazyk, ktorého základný element je pole, ktoré nemusí užívateľ definovať. To dovoľuje riešiť technické výpočtové problémy a hlavne tie, ktoré sú formulované vo vektorovom a maticovom tvare rýchlejšie v porovnaní s klasickým prístupom, ktoré ponúkajú programovacie jazyky ako C a Fortran. MATLAB v sebe integruje:

- matematické výpočty,
- vývoj algoritmov,
- meranie údajov,
- modelovanie a simulácie.
- analýzu údajov a vizualizáciu,
- vedecké a inžinierske grafy,
- vývoj aplikácií a programovanie.

MATLAB je systém aplikácií (programový balík) od firmy MathWorks, ktorý pozostáva z nasledovných častí:

- 1. **MATLAB** je to základ pre všetky ostatné časti. Pozostáva z piatich častí:
	- **programovací jazyk MATLABu** je to vyšší jazyk, ktorý pracuje s maticami/poliami, je objektovo orientovaný.
	- **pracovné prostredie MATLABu** nástroj na vývoj, spracovanie, odladenie aplikácií, prácu s premennými, import a export dát.
	- **grafika** je to grafický systém v MATLABe, ktorý v sebe zahŕňa od príkazov na vytvorenie 2D a 3D vizualizácie dát, spracovanie obrazov, animácie a prezentačnú grafiku, až po základné príkazy, ktoré umožňujú užívateľovi prispôsobenie grafiky podľa jeho predstáv a vybudovanie grafického užívateľského rozhrania pre užívateľské aplikácie v MATLABe.
- **knižnica matematických funkcií MATLABu** je to veľká zbierka výpočtových algoritmov od základných funkcií (napr.: sínus, kosínus, ...) až po zložité algoritmy (napr.: inverzie matíc, rýchlej Fourierovej transformácie, ...).
- **Application Program Interface (API)** knižnice, ktoré užívateľovi umožňujú vytvárať programy v jazykoch C a Fortran, ktoré spolupracujú s MATLABom (volanie MATLABu ako výpočtového jadra, čítanie a zápis dát).
- 2. **Rozšírenie MATLABu** voliteľný nástroj na podporu implementácie systémov vyvinutých v MATLABe (kompilátor, C/C++ matematické knižnice, webovský server, generátor správ).
- 3. **Toolboxy** voliteľné knižnice špecializovaných funkcií MATLABu, ktoré umožňujú prispôsobenie MATLABu na riešenie špecifických problémov užívateľa. Tieto knižnice sú otvorené a užívateľ si ich môže pozrieť a vytvoriť vlastné nové funkcie napr.: riadenie, databázy, financie, identifikácia systémov, fuzzy logika, spracovanie obrazu, neurónové siete, optimalizácia, spracovanie signálov, štatistika, symbolická matematika, atď.
- 4. **SIMULINK** voliteľný grafický interaktívny program na simuláciu lineárnych a nelineárnych dynamických systémov. Umožňuje modelovanie systémov pomocou grafických blokových schém.
- *5.* **Blocksets** kolekcia blokov pre SIMULINK pre špecializované aplikácie (DSP, návrh nelineárneho riadenia, atď.) [1].

# **3 MATLAB WEB SERVER (MWS)**

MWS umožňuje sprístupniť vopred vytvorené funkcie MATLABu lokálnemu počítaču, ale prostredníctvom webového prehliadača aj klientskym počítačom v sieti. K tomu je však potrebné použiť HTTP server, ktorý vytvorí obsluhujúce rozhranie medzi webovou stránkou a MWS. Bežne býva HTTP server a MWS nainštalovaný na rovnakom počítači. Takéto prepojenie oboch serverov pre využitie v rámci intranetu alebo Internetu je znázornené na obr. 3.1.

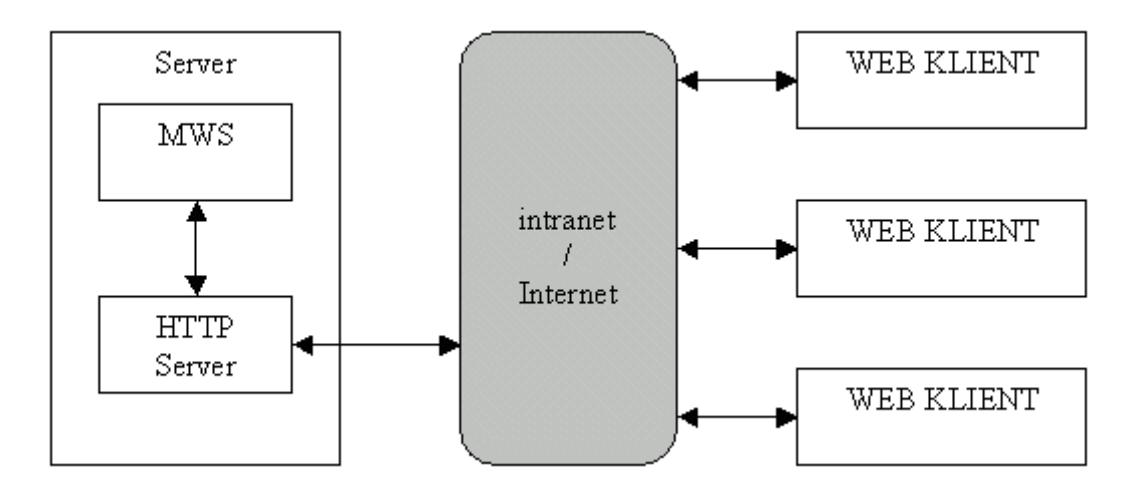

**Obr. 3.1 Schéma MWS s HTTP serverom a klientskymi stanicami** 

Pre sprevádzkovanie celého systému je potrebné vytvoriť webové stránky uložené v špeciálnom adresári HTTP servera, ktoré odošlú premenné zadané vo vstupnom formulári do MATLABu na spracovanie. To sa uskutočňuje cez rozhranie MWS, ktoré spätne zašle vypočítané výsledky, ktoré sa zobrazia vo výstupnom formulári. Výsledky je možné zobraziť v textovej aj grafickej podobe [2].

MWS je už štandardne voliteľnou súčasťou inštalácie programu Matlab verzia 5.3 a novšie distribuovaného firmou MathWorks a je dodávaný pre prostredie Windows NT (2000, XP) a Linux (Unix). Tento server je schopný prijať dáta zasielané z formulára internetových prehliadačov, predať ich ako parametre obslužnému skriptu/programu (mfile, m-súbor) a výstup týchto skriptov odoslať vo forme HTML stránky späť užívateľovi. Mechanizmus predávania a spracovania dát vychádza z rozhrania CGI (*Common Gateway Interface*). MWS vyžaduje pre svoju činnosť klasický Web (HTTP) Server podporujúci

CGI skripty, je potrebné mať nainštalovaný aj program, ktorý toto umožňuje. Vhodný je napr. *Apache HTTP Server*, ktorý slúži na vytváranie a správu serverov.

MWS je nástroj, ktorý umožňuje vytváranie aplikácií v MATLABe, nazývaných **prezentácie**. MWS prezentácia je umiestnená na serveri a je možné ovládať ju z Internetu prostredníctvom vstupného formulára [3, 4].

#### **3.1 Popis MATLAB Web Servera**

#### **3.1.1** Č**asti MATLAB Web Servera**

MWS sa skladá z niekoľkých častí:

- matlabserver: program riadiaci komunikáciu medzi internetovou aplikáciou a MATLABom. Je to viacvláknový TCP/IP server, spúšťa programy (m-súbory) v MATLABe špecifikované v skrytej položke s menom mlmfile obsiahnutej v HTML dokumente, ďalej spúšťa súbor matweb.m, čo je požadovaný m-súbor. Môže byť nastavený na ľubovoľný TCP/IP port, ktorý je nastavený v súbore matlabserver.conf. Rovnako tu môžeme nastaviť počet súčasne spustených MATLABov.
- matweb: TCP/IP klient. Využíva CGI k extrahovaniu dát z HTML dokumentu a ich prenos do programu matlabserver.
- matweb.m: volaný m-súbor, ktorý chce internetová aplikácia spustiť.
- matweb.conf: konfiguračný súbor, ktorý matweb potrebuje k spojeniu s programom matlabserver. Aplikácia musí byť evidovaná v súbore matweb.conf.
- hosts.conf: pokiaľ je tento súbor vytvorený, len počítače tu uvedené sa môžu pripojiť k MWS [2].

#### **3.1.1.1 Súbor matlabserver.conf**

Pri spustení programu matlabserver sa nastavia jeho vlastnosti podľa obsahu matlabserver.conf. Základné parametre nastavenia ( tabuľka 3.1):

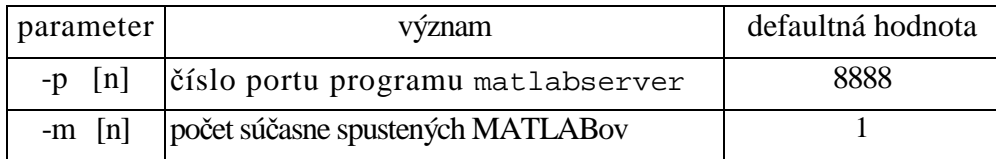

**Tabu**ľ**ka 3.1 Základné parametre nastavenia MWS** 

Medzi parametrom a jeho hodnotou je treba urobiť medzeru. Pokiaľ program matlabserver nenájde súbor matlabserver.conf použije predvolené (defaultné) nastavenie. Ak napíšeme matlabserver -h v operačnom systéme Windows dostaneme výpis všetkých parametrov editovateľných v matlabserver.conf. Súbor matlabserver.conf sa nachádza v adresári, kde je nainštalovaný MWS. K lepšej predstave zapojenia jednotlivých častí poslúži obr. 3.2 [2].

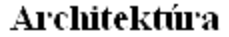

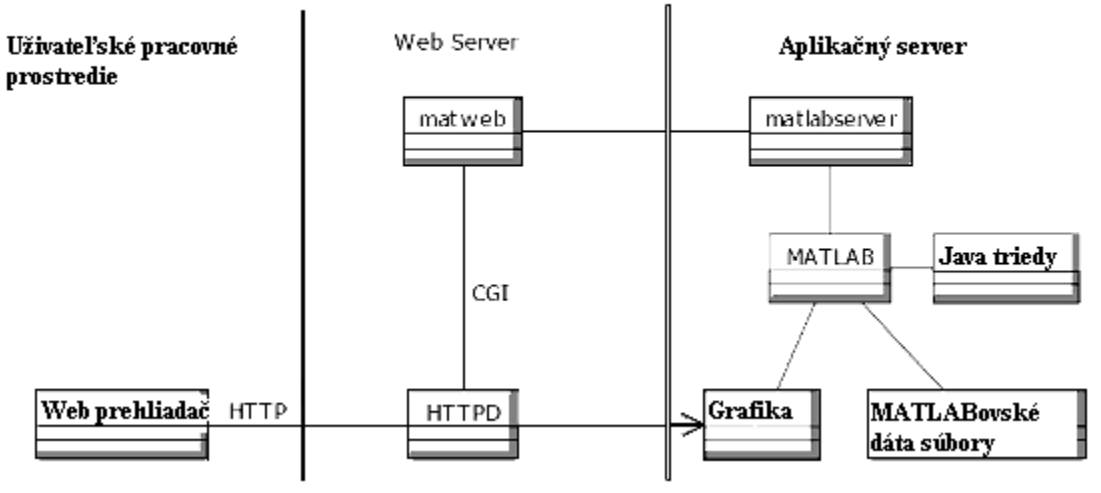

**Obr. 3.2 Architektúra funkcie MWS** 

#### **3.1.1.2 Program matweb**

matweb je TCP/IP klient používajúci CGI k získavaniu dát z HTML formulárov. Prenáša informácie do programu matlabserver, ktorý potom spúšťa aplikácie napísané v m súboroch. Pre prístup HTTP serveru musí byť kópia programu matweb umiestnená v adresári ukazujúci na alias /cgi-bin [2].

#### **3.1.1.3 Súbor matweb.m**

Spúšťaný súbor volaný internetovou aplikáciou. Do formulára v HTML dokumente sa vloží skryté vstupné pole s menom mlmfile a hodnotou s názvom m - súboru, napr.

<input type="hidden" name="mlmfile" value=" webmagic ">

Uvedený príklad spúšťa súbor webmagic.m, ktorý sa nachádza v adresári wsdemos ako oficiálny príklad MWS prezentácie v MATLABE [2].

#### **3.1.1.4 Súbor matweb.conf**

K spojeniu s programom matlabserver potrebuje matweb informácie uložené v súbore matweb.conf. Tento súbor musí byť umiestený v rovnakom adresári ako matweb, tj. v adresári ukazujúci na alias /cgi-bin.

Príklad zadávania konfiguračného súboru matweb.conf:

[webmagic] mlserver=kirphome1.chtf.stuba.sk mldir=/nfs/satkova/public\_html/matweb

[webmagic] mlserver=localhost mldir=D:/www/priklady/wsdemos/

Konfigurácia všetkých aplikácií musí byť v rovnakom súbore. Každá premenná je na novom riadku. Ihneď za ňou nasleduje znamienko =, ktoré premennej priraďuje hodnotu, napr. mlserver = kirphome1.chtf.stuba.sk alebo localhost. Meno (m súbor) aplikácie napísanej v uzavretých zátvorkách [ ] je hlavným vstupným bodom pre aplikáciu, napr. za riadkom [webmagic] nasledujú všetky súvisiace premenné pre

aplikáciu webmagic.m. V tabuľke 3.2 sú vypísané všetky položky, ktoré môžeme nastavovať v matweb.conf [2].

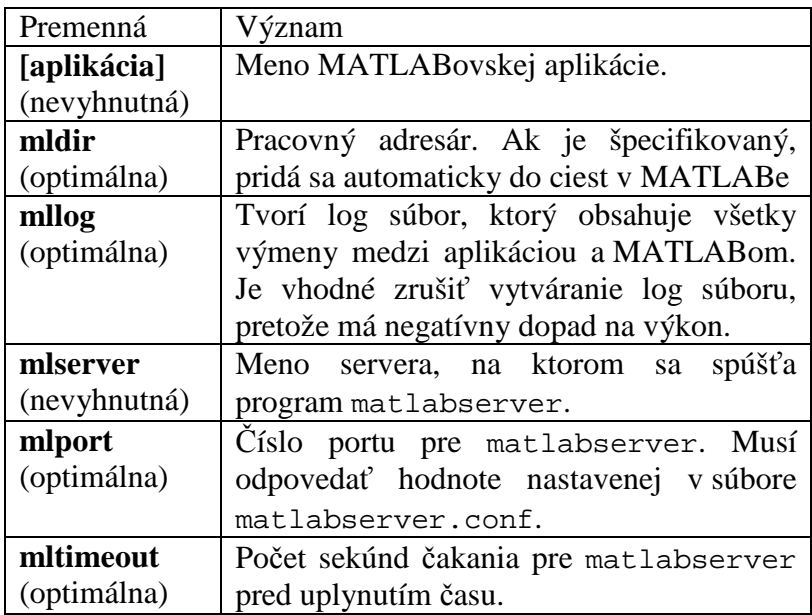

#### **Tabu**ľ**ka 3.2 Položky matweb.conf**

Pri vytvorení novej aplikácie MWSa a vložení nových konfiguračných dát do matweb.conf je potreba matlabserver reštartovať [2].

### **3.1.2 Funkcie MATLAB Web Servera**

V tejto kapitole popíšeme funkcie MWSa. V tabuľke 3.3 máme funkcie a ich popis. Ďalej bude v nasledujúcich tabuľkách 3.4, 3.5, 3.6, 3.7 a 3.8 prevedený detailnejší popis funkcií [2].

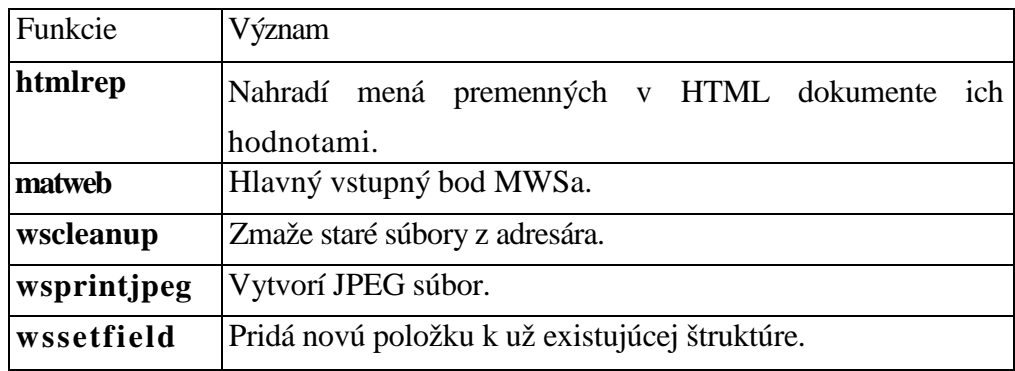

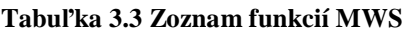

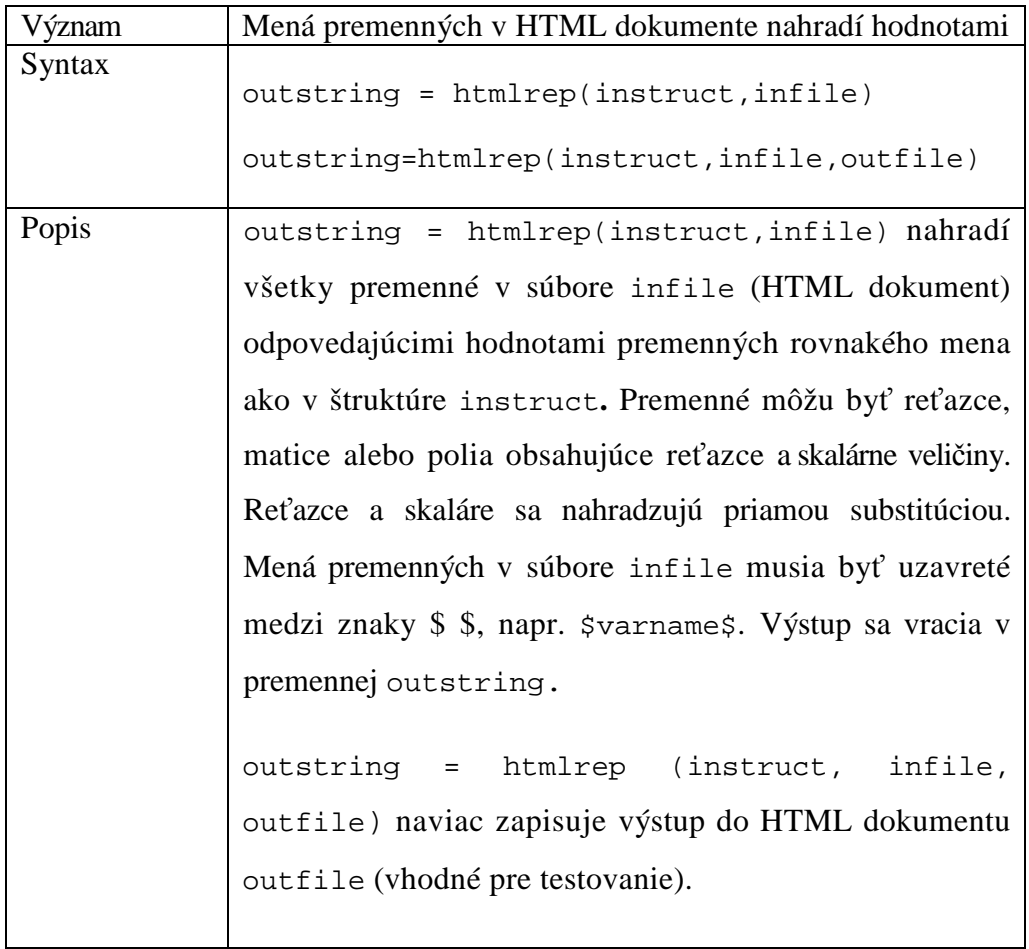

### **Tabu**ľ**ka 3.4 Detailný popis htmlrep**

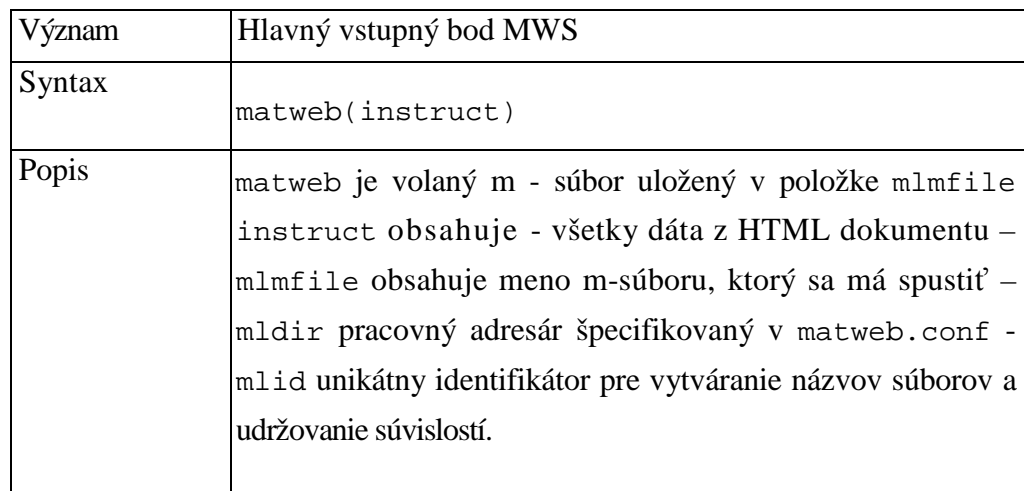

#### **Tabu**ľ**ka 3.5 Detailný popis matweb**

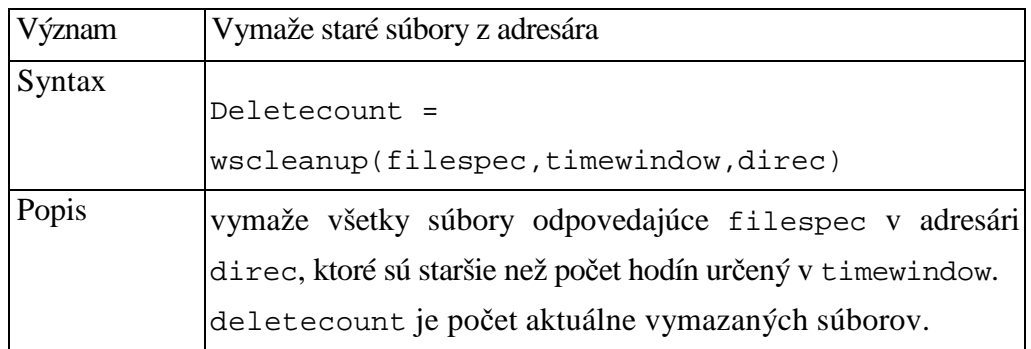

#### **Tabu**ľ**ka 3.6 Detailný popis wscleanup**

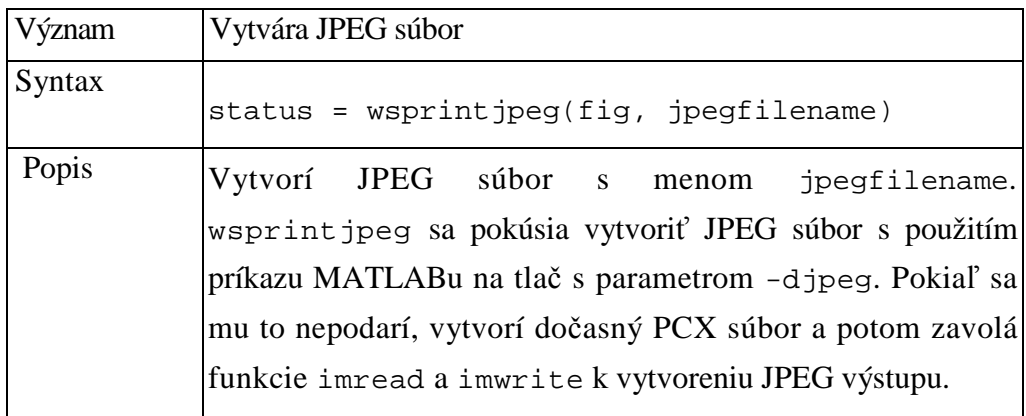

#### **Tabu**ľ**ka 3.7 Detailný popis wsprintjpeg**

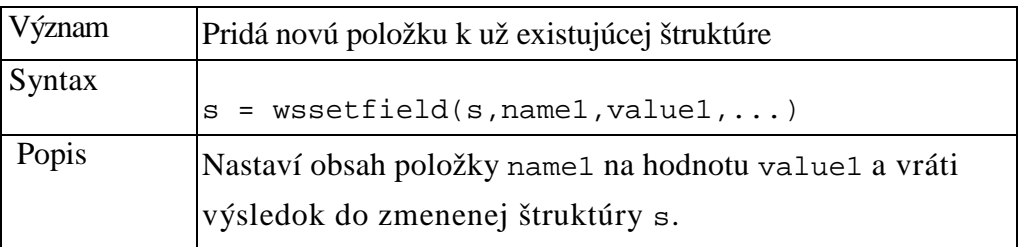

#### **Tabu**ľ**ka 3.8 Detailný popis wssetfield**

# **3.2 POŽIADAVKY NA HARDWARE A SOFTWARE**

Nároky na systém je potrebné uvažovať zvlášť pre stranu serveru a zvlášť pre stranu užívateľa (klienta).

#### **Strana klienta vyžaduje:**

• TCP/IP pripojenie počítača na sieť

Prenosová rýchlosť závisí na požadovanom komforte. Veľkosť dát, ktorá môže server vrátiť (ako odpoveď na jeden dotaz) je obmedzená na 256 kB.

• Program pre prezeranie HTML stránok

V súčasnosti najbežnejšie používané prehliadače sú Netscape Navigator, Microsoft Internet Explorer, Opera, Mozzila, Mozilla Firefox. Nutnosť použitia vyšších verzií vyššie menovaných prehliadačov závisí na tom, či budú do formulárových a výstupných HTML stránok vkladané novšie značky, Java Skripty a podobne.

#### **Strana serveru vyžaduje:**

• počítač pripojený na sieť (TCP/IP)

Nároky na operačnú pamäť: súčet nárokov jednotlivých programov + max 256 kB na jedného užívateľa (klienta).

Operačný systém Windows NT nebo LINUX.

Program Matlab 5.3 alebo vyšší a jeho súčasť MWS.

WWW server, ktorý podporuje CGI (napr. Apache) [4].

# **3.3 APACHE HTTP SERVER**

Apache HTTP Server je jeden z najrozšírenejších programov, slúžiaci na vytváranie a správu serverov. Je voľne šíriteľný a možno ho stiahnuť na stránke http://www.apache.org/ [6] . Možno ho prevádzkovať napr. pod operačným systémom MS Windows alebo Unix/Linux.

# **3.3.1 Inštalácia Apache HTTP Servera pre MS Windows**

1. Spustíme inštalačný program a nainštalujeme Apache HTTP Server. Na inštaláciu programu nie je potrebné mať žiadne špeciálne znalosti ohľadom správy alebo vytvárania serverov. Inštalačný program zrozumiteľne ponúka všetky dostupné možnosti inštalácie.

2. Pred samotným spustením Apache HTTP Servera musíme urobiť určité zmeny v konfiguračnom súbore httpd.conf, ktorý sa nachádza v nainštalovanom adresári<sup>1</sup>

C:\Program Files\Apache Group\Apache\conf\httpd.conf

- **ServerAdmin**  e-mailová adresa správcu servera
- **ServerName**  IP počítača resp. localhost, podľa toho na akom počítači je server umiestnený
- **DocummentRoot**  cesta k adresáru, v ktorom sú HTML stránky MWS prezentácií
- **Directory**  cesta k adresáru, v ktorom sú HTML stránky MWS prezentácií
- dopísať Options Indexes FollowSymLinks na Options Indexes FollowSymLinks **ExecCGI Includes**

Pre skúsenejších správcov serverov je v konfiguračnom súbore viac parametrov, ktoré možno nastavovať. Vo všeobecnosti však stačí nastavenie vyššie uvedených. Po uložení konfiguračného súboru httpd.conf, treba program reštartovať.

V internetovom prehliadači teraz možno zadať **ServerName**, na ktorom je umiestnený Apache HTTP Server. Ak server pracuje správne, mal by sa v prehliadači zobraziť obsah adresára, ktorý bol zadaný v konfiguračnom súbore httpd.conf ako **DocummentRoot** a **Directory** [3].

#### **3.3.2 Otestovanie funk**č**nosti Apache HTTP Servera**

Pre overenie funkčnosti nainštalovaného Apache HTTP Servera stačí dodržať nasledovný postup. Do koreňového adresára, ktorý bol určený pre HTML prezentácie, je potrebné skopírovať z MATLABu adresár wsdemos, ktorý sa nachádza na adrese $^2$ 

```
C:\Matlab6p5\toolbox\webserver\
```
Ďalej z adresára<sup>2</sup>

 $\overline{a}$ 

 $^{\rm 1}$  Na tejto adrese sa nachádza súbor httpd.conf vtedy, ak operačný systém MS Windows je nainštalovaný na disku C:/.

 $^2$  Na tejto adrese sa adresár wsdemos nachádza v prípade, že MATLAB je nainštalovaný na disku C:/.

C:\Matlab6p5\webserver\bin\win32\

skopírujeme súbory matweb.exe a matweb.conf do adresára

C:\Program Files\Apache Group\Apache\cgi-bin\

V konfiguračnom súbore matweb.conf treba zmeniť položku mlserver na IP adresu serveru (resp. localhost), na ktorom je umiestnená daná prezentácia a položka mldir je adresárová cesta danej prezentácie. Nakoniec len v prehliadači treba zadať **ServerName**, vybrať adresár wsdemos a zvoliť niektorú z ponúkaných demo MWS prezentácií [3].

# **3.4 Popis práce MWS**

Takže kvôli prehľadnosti, si zhrňme jednotlivé kroky:

- Užívateľ (klient) sa pripojí na HTTP server pomocou internetového prehliadača a vyberie si prezentáciu, zobrazením príslušného vstupného formulára.
- Užívateľ vyplní vstupný formulár a odošle ho.
- Dáta z formulára sa spracujú cez MWS v MATLABe.
- Užívateľ získa vo svojom internetovom prehliadači výstupný formulár s výsledkami výpočtov.

Od tvorcu prezentácie sa žiada, aby pripravil:

- HTML stránku s formulárom pre zadanie parametrov výpočtu (formular.html).
- Funkciu v Matlabe (m-file) pre vlastný výpočet (vypocet.m). Parametrom tejto funkcie je štruktúra so vstupnými dátami (z formulára). Výstupom tejto funkcie je textový reťazec s výslednou HTML stránkou (postupnosť znakov: <html><head> hlavička </head><br/><br/>>body> obsah stránky </body></html>)
- Šablónu výstupnej stránky HTML pre jednoduché generovanie skutočnej výstupnej stránky HTML (sablona.html) [4].

MWS disponuje funkciou, ktorá vie jednoduchým postupom nahradiť parametre v šablóne skutočnými údajmi (číslo, textový reťazec, matice čísiel ako tabuľka, meno súboru s obrázkom grafu, ...). Nie je teda nutné zaoberať sa vo funkcii vypocet. m generovaním nepremenných častí HTML kódu. Tento súbor však nie je nevyhnutný, pretože kód výslednej HTML stránky môže byť generovaný aj priamo funkciou vypocet.m.

Vlastný proces výmeny dát prebieha nasledovne. Po zobrazení stránky formular.html zadá užívateľ požadované parametre a odošle formulár stlačením tlačidla "Odoslať" (angl. Submit). Údaje sa prenesú cez rozhranie CGI metódou POST programu matweb.exe na WWW server napr. http://www.kirp.chtf.stuba.sk. Časť kódu v súbore formular.html vyzerá takto:

```
<form action=" /cgi-bin/matweb.exe" method="POST">
```
<input type="hidden" name="mlmfile" value="vypocet">

...užitočné dáta...

</form>

Medzi údajmi formulára sa pomocou skrytého poľa mlmfile prenesie aj meno funkcie (bez koncovky "m"), ktorá bude spracovávať údaje. Program matweb.exe je klientom MWS. Prijaté údaje transformuje a vracia späť. MWS potom spustí prislúchajúcu funkciu (vypocet.m). K programu matweb.exe sa viaže jeho konfiguračný súbor matweb.conf, v ktorom sa registruje každá funkcia (vypocet.m) a obsluhujúci formulár (formular.html). V každom zázname sa nachádza predovšetkým cesta k tejto funkcii. Tá je určená celou URL adresou a tak je možné alternatívne prevádzkovať oddelene WWW server na jednom počítači a MWS na druhom.

Ukážka záznamu v konfiguračnom súbore matweb.conf:

[vypocet1]

```
mlserver=kirphome1.chtf.stuba.sk
```

```
mldir=/home/shared/web/matweb/vypocet1
```
[vypocet2]

```
mlserver=kirphome1.chtf.stuba.sk
```

```
mldir==/home/shared/web/matweb/vypocet2
```
Teraz už spustená funkcia (vypocet.m) vytvára zo vstupných dát údaje, ktoré sa majú objaviť vo výslednej HTML stránke. Aby sa maximálne zjednodušilo zostavovanie ich

kódu, disponuje MWS funkciou htmlrep. Do nej vstúpi ako parameter názov súboru so šablónou výstupnej HTML stránky (sablona.html) a štruktúra s vypočítanými údajmi (čísla, vektory, matice, textové reťazce). Funkcia načíta túto šablónu a nahradzuje výskyty \$premenná\$ skutočnými hodnotami (čísla, reťazce). Vektory a matice sa automaticky formátujú do podoby tabuliek (vkladajú sa značky <TABLE>, <TR>, <TD>, ...). Výsledkom tejto funkcie je reťazec s výsledným kódom HTML stránky. Tento reťazec sa s ukončením behu funkcie (vypocet.m) vráti cez WWW server prehliadačov HTML stránok<sup>3</sup>. Nasledujúci obrázok 3.3 celý popis objasní [4].

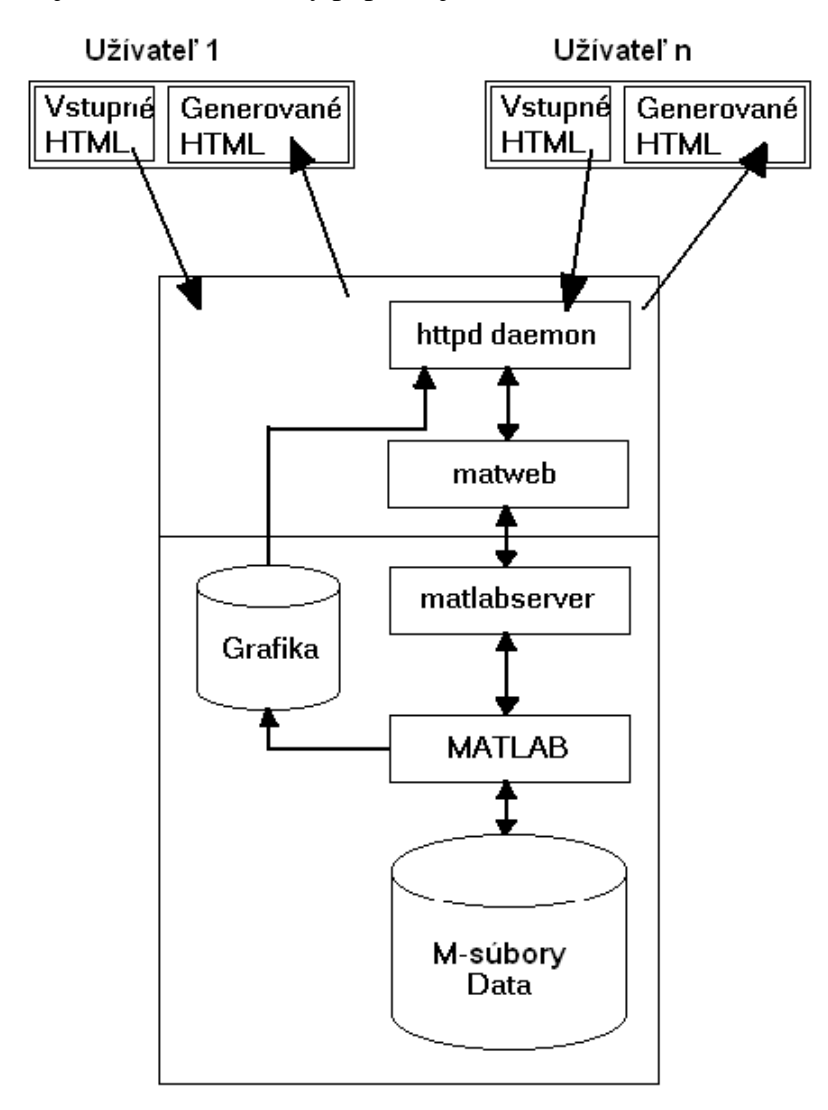

#### **Obr. 3.3Funkcia MWS**

 $\overline{a}$ 

 $^3$  Funkcia htmlrep sa volá vo vnútri funkcie, ktorá spracováva dáta (vypocet .m)

# **4 TVORBA MWS PREZENTÁCIE**

Prvým krokom by mala byť analýza úlohy, ktorá je spracovávaná ako MWS prezentácia. Je potrebné definovať vstupné dáta, t.j. aké dáta bude užívateľ zadávať a aké dáta je potrebné mať na výstupe, teda čo presne má byť výsledkom prezentácie (grafy, obrázky, hodnoty veličín, čísla, matice atď.).

Vytváranie aplikácie pre MWS prebieha v niekoľkých krokoch. Vytvorením:

- a) vstupného dokumentu a pridaním nových údajov do súboru matweb.conf
- b) funkcie pre MATLAB (M súboru)
- c) výstupného HTML dokumentu

Nie je nutné dodržať predpísané poradie vytvárania súborov [3].

## **4.1 Vstupný formulár**

Vstupný formulár je klasický HTML dokument a tvorí vstup pre každú prezentáciu. Vo vstupnom formulári sú prvky pomocou, ktorých sa získava z tohto formulára súbor dát použitých následne m-súborom pre výpočet.

#### **4.1.1 Deklarácia formulára**

Každý formulár musí obsahovať nasledovnú časť HTML kódu

```
<html>
<form action="/cgi-bin/matweb.exe" method="post"> 
<input type="hidden" name="mlmfile" value="názov_m-súboru" /> 
<!--časť HTML kódu, obsahujúca prvky pre zadanie vstupných 
    dát--> 
 <input type="submit" value="Odoslať údaje" /> 
</html>
```
#### **4.1.1.1 Parametre tagu <form>**

<form> ... </form> je párový tag vymedzujúci formulár, ktorým sa získavajú dáta od užívateľa. Jednotlivé formuláre nemožno vnoriť! [7]

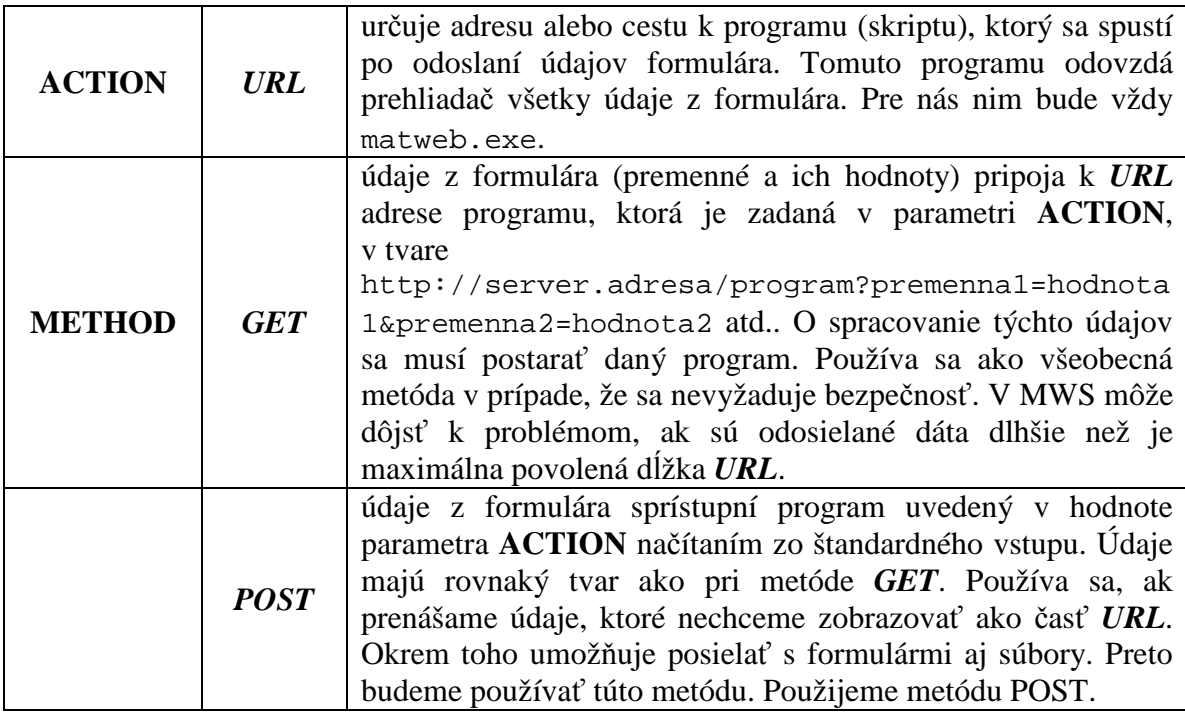

**Tabu**ľ**ka 4.1 Najpoužívanejšie parametre tagu <form> v MWS prezentácii** 

### **4.1.1.2 Parametre tagu <input>**

Vo formulári musí byť deklarovaný skrytý vstup určujúci, ktorý m-súbor bude použitý pre spracovanie dát (bez prípony .m).

<input type="hidden" name="mlmfile" value=" názov\_m-súboru " />

Nepárový tag <input> vloží prvok (položku) formulára daného typu. Každá položka je označená svojim menom. Po odoslaní formulára sa zašlú hodnoty všetkých položiek programu, ktorý je uvedený v parametri **ACTION** príkazu <form> [7].

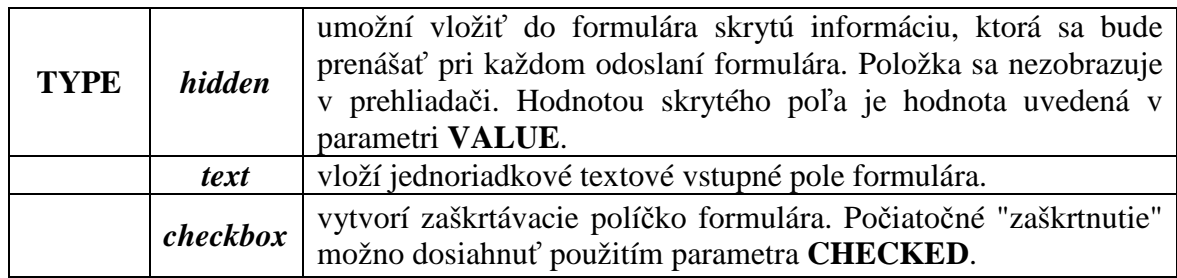

|              | radio         | vytvorí prepínač, t.j. zo skupiny vstupných polí typu "radio",<br>ktoré majú rovnaké meno (parameter NAME) a z ktorých môže<br>byť aktívny práve jeden. Počiatočné "zaškrtnutie" možno<br>dosiahnuť použitím parametra <b>CHECKED</b> v jednom z<br>prepínačov. |
|--------------|---------------|----------------------------------------------------------------------------------------------------|
|              | <b>button</b> | vloží tlačidlo, ktoré možno využiť iba pomocou skriptov na<br>stránke.                                                                                                    |
|              | submit        | vloží tlačidlo na odoslanie formulára.                                                                                                    |
|              | reset         | vygeneruje formulár s pôvodnými hodnotami.                                                                                                    |
| <b>NAME</b>  | <i>text</i>   | určuje meno formulárovej položky pre účely neskoršieho<br>spracovania hodnoty. Funguje ako meno premennej.                                                                                                    |
| <b>VALUE</b> | text          | určuje<br>počiatočnú hodnotu formulárovej položky<br>(a<br>zodpovedajúcej premennej). Jej zmysel závisí od typu položky.                                                                                                    |
| <b>SIZE</b>  | veľkosť       | určuje počiatočnú šírku položky formulára.                                                                                                    |

**Tabu**ľ**ka 4.2 Najpoužívanejšie parametre tagu <input> v MWS prezentácii** 

### **4.2 Tvorba m-súboru pre MWS**

Súbor nazývaný m-file resp. m-súbor spracúva dáta na strane servera a je to vlastne postupnosť príkazov pre MATLAB. M-súbor vytvorený pre MWS prezentáciu musí byť schopný prevziať údaje zo vstupného formulára, tie následne spracovať a odovzdať výsledné hodnoty výstupnému formuláru. Na vstupnej stránke sa pomocou skrytého vstupu s názvom mlfile a parametrom **VALUE**, ktorý obsahuje názov volaného súboru, odkazujeme na m-súbor, ktorý zabezpečí spracovanie vstupných dát. Názov m-súboru musí byť rovnaký ako je názov MWS prezentácie a spolu s *URL* adresou, ktorá udáva kde sa daný m-súbor nachádza, je zapísaný v skripte konfiguračného súboru matweb.conf [3].

Všeobecný skript m-súboru so základnými časťami kódu vyzerá nasledovne:

```
function HTMLout = názov m-súboru(in,out)
imdir = '../images'; % ==>> umiestnenie generovaných obrázkov 
cd (in.mldir); % ==>> nastavenie cesty pracovného adresára 
mlid = in.mlid; % ==>> získanie jedinečného reťazca 
wscleanup('*.jpeg',0.2,imdir); % ==>> vymazanie grafov 
% ==>> Načítanie dát z HTML formulára 
premenna1 = in.premenna1;
```

```
premenna2 = in.premenna2; 
  % ==>> Prevod údajov z formulára na dáta spracovateľné 
     Matlabom 
prememnal = str2num(premennal);prememna2 = str2num(premenna2);\frac{8}{6} ==>>
 %%% Nasledujú všeobecné príkazy pre výpočet, v tvare v akom 
     sa udávajú bežne v Matlabe 
% ==>> 
% ==>> Výstupné dáta pre výstupný HTML formulár 
out.premenna1 = premenna1; 
out.premenna2 = premenna2; 
  % Načítanie výstupnej šablóny 
templatefile = which('názov výstupného formulára.html');
% ==>> Vygenerovanie výstupného formulára 
HTMLout = htmlrep(out, templatefile);
```
Dáta sú po odoslaní užívateľom prevzaté CGI skriptom matweb.exe. Tento skript vytvorí štruktúrovanú premennú, ktorej jednotlivé prvky sú tvorené hodnotami položiek **NAME** zo vstupného formulára. V jednotlivých prvkoch tejto štruktúry sú uložené hodnoty položiek **VALUE** pre jednotlivé prvky. Okrem toho sa do štruktúrovanej premennej pridávajú položky mldir a mlid. Premenná mldir určuje názov pracovného adresára MWS prezentácie, ktorý sa získa zo súboru matweb.conf a premenná mlid obsahuje jedinečný reťazec, ktorý sa používa pri tvorbe obrázkov a grafov, za pomoci ktorého je možné rozlíšiť, ktorému užívateľovi vygenerované údaje patria, resp. ktoré dáta boli generované ako posledné. Takto vytvorená štruktúrovaná premenná je predaná príslušnému m-súboru ako vstupný parameter nazvaný v tomto prípade **in**. Po spracovaní sa výsledky výpočtov, názvy vygenerovaných obrázkov atď. uložia do výstupnej štruktúrovanej premennej nazvanej napr. **out**. Príkaz htmlrep vygeneruje výstupný formulár obsahujúci potrebné výstupné údaje [3].

#### **4.2.1 Použitie Simulinku**

Pre zložitejšie výpočty a vytváranie grafov je nutné využitie Simulinku. Toto je možné len použitím príkazov MATLABu zadaných v m-súbore [3].

Hlavné príkazy sú:

• open\_system('názov\_modelu');

= > otvorenie simulinkovej schémy

```
•set_param('názov_modelu/názov_bloku','parameter1','hodnota1',.
..);
```
= > nastavenie parametrov jednotlivých blokov schémy, keďže nie je možné použiť načítavanie paramatrov a premenných zadaných priamo vo WorkSpace

• sim('názov\_modelu','simulačné\_parametre');

= > spustenie simulácie, podľa zadaných simulačných parametrov

#### **4.2.2 Formát dát**

Pri práci s jednotlivými údajmi treba dávať pozor na to, aký je formát dát. Nemožno spracovávať textový reťazec rovnako ako číslo a nemožno číslo odosielať ako textový reťazec. Preto je potrebné si uvedomiť, že zo vstupnej stránky sa všetky údaje načítavajú ako textové reťazce, pritom nezáleží na tom, že do formulára sú zadávané užívateľom čísla. Keďže na výpočet v MATLABe sú potrebné číselné údaje, musíme jednotlivé textové reťazce na ne previesť [3].

Slúžia na to nasledovné funkcie MATLABu:

```
%%% Prevod textového reťazca z formulára na číslo 
premenna1 = str2num(premenna1);% resp. 
premenna1 = eval(premenna1);
```
Keď sa dáta odosielajú pre výstupný formulár je treba, aby boli znovu vo forme textového reťazca. Použiť možno tieto funkcie

%%% Prevod čísla na textový reťazec

```
premenna1 = num2str(premenna1); 
% resp. 
premenna1 = feval(premenna1);
```
Rovnako pre Simulink sa jednotlivé parametre blokov udávajú ako textové reťazce a je dôležité použiť správny formát týchto dát [3].

```
%%% Prevod a vloženie čísla ako textového reťazca 
set_param('model/blok','parameter',num2str(premenna1));
%%% Vloženie vektora ako textového reťazca, v zátvorkách 
set_param('model/blok','parameter',sprintf('[%s]',num2str(vetor)));
%% príkaz sprinft vloží na miesto premennej %s textový reťazec 
    num2str(vektor) 
% resp. 
set_param('model/blok','parameter',strcat('[',num2str(vektor),']'));
```

```
%% príkaz strcat spája niekoľko textových reťazcov do jedného
```
Problémy sa môžu vyskytnúť pri zadávaní parametrov do simulinkových schém, ktoré sú zamaskované napr. pre zamaskované bloky PID regulátora.

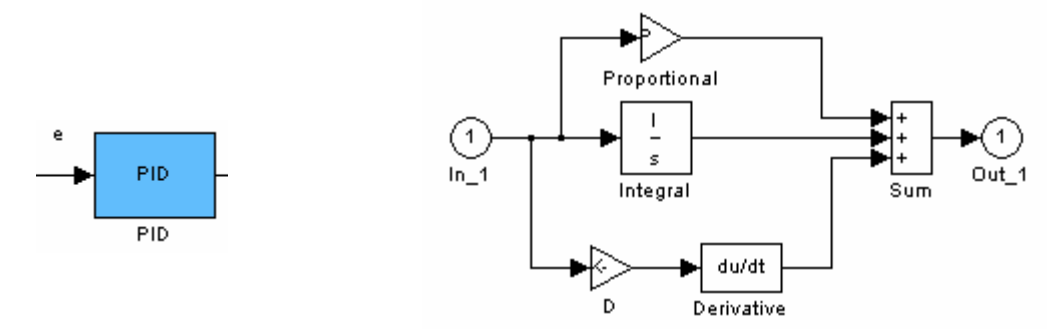

**Obr. 4.1 Blok PID regulátora a jeho maska** 

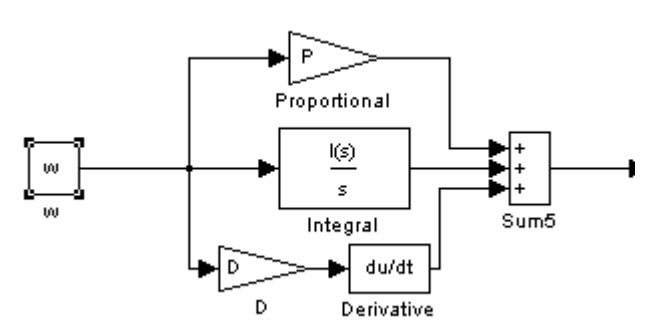

**Obr. 4.2 Schéma PID regulátora bez masky** 

Môže vypísať chybové hlásenie v prehliadači, že nepozná parametre "Parameters" v zamaskovanom bloku. Ukážka kódu pre PID regulátor bez masky:

```
%%% Nastavanie parametrov simulácie PID regulátora 
z = P; td == D;
if ti \sim= 0, I=1/ti; else I=0; end
   open_system('hs2riad'); 
  set_param('hs2riad/Proportional','Gain',num2str(zr));
   set_param('hs2riad/Integral','Numerator',num2str(I)); 
  set_param('hs2riad/D','Gain',num2str(td)); 
   sim('hs2riad'); 
  bdclose('all');
```
#### **4.2.3 Grafika**

Pokiaľ chceme uložiť nejaký súbor a potom ho použiť vo výstupnom dokumente, napr. obrázok, je vhodné k pomenovaniu tohto súboru využiť položku mlid zo štruktúry instruct. Najskôr získame položku mlid pomocou funkcie getfield a potom ju použijeme k vytvoreniu názvu súboru. Vlastný obrázok vytvoríme funkciou wsprintjpeg. Viď. obr. 4.3.

```
mlid = getfield(instruct,'mlid'); 
imdir = adresa; 
cd (in.mldir); 
mlid = in.mlid; 
wscleanup('*.jpeg',0.2,imdir); 
fout=figure('visible','off'); 
%%% Vytlačenie a uloženie grafu do adresára images
```

```
WhWr = sprintf('../images/obr3a_%s.jpeg',mlid);
```

```
print(fout,'-djpeg',WhWr,'-r66.6');
```
out.GraphFileName = sprintf('../images/obr3a\_%s.jpeg',mlid);

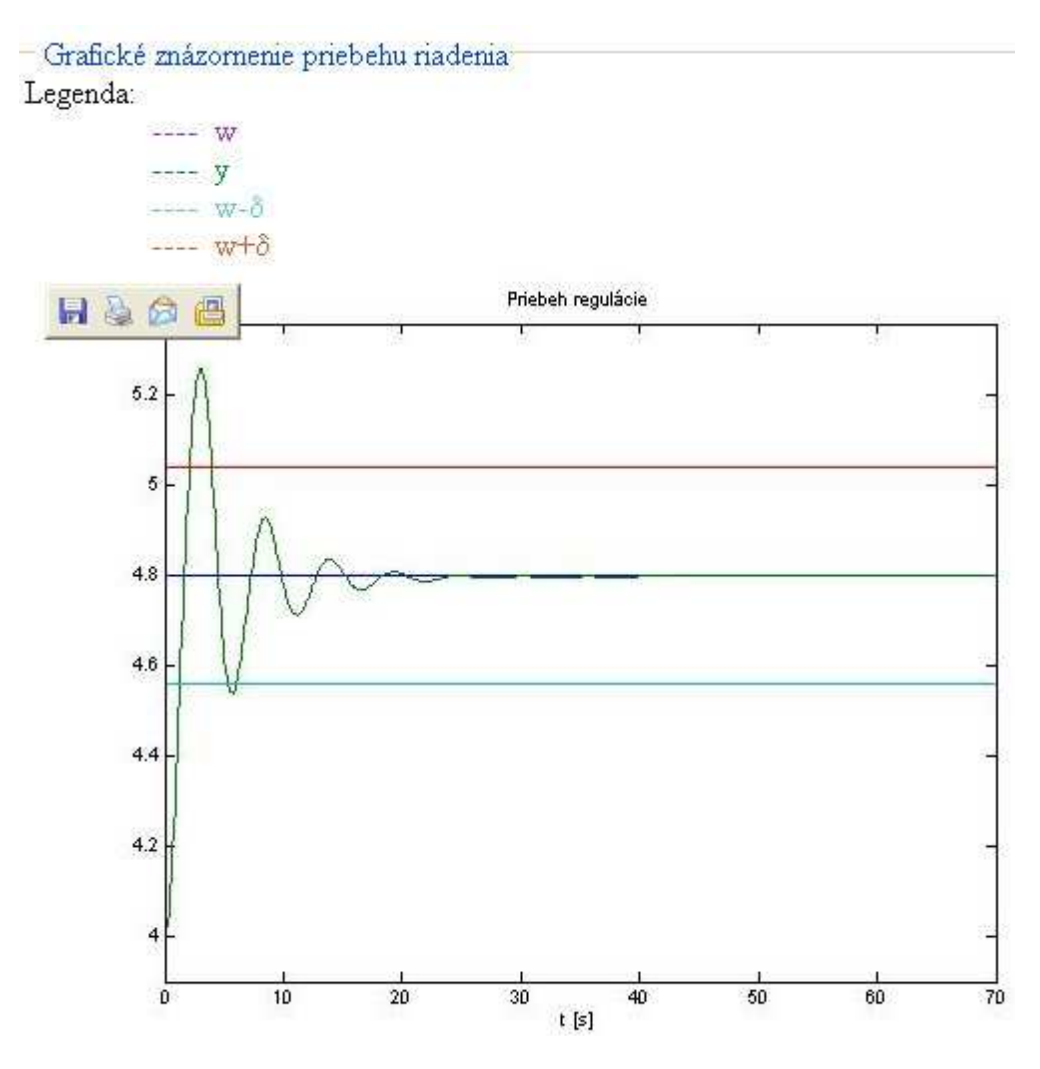

**Obr. 4.3 Vytvorený graf vo výstupnom dokumente** 

# **4.3 Kontrola správnosti zadania parametrov**

Pri kontrole správnosti zadania parametrov v m-súboroch je využitý JavaSkript a príkazy MATLABu. Ako prvá prebehne kontrola pomocou JavaScriptu. Táto kontrola slúži iba na kontrolu vyplnených položiek vstupného formulára.

### **4.3.1 Kontrola zadávaných údajov pomocou JavaScriptu**

JavaScript je programovací jazyk, ktorého kód sa vkladá do internetových stránok. To znamená, že príkazy tohto jazyka sa vykonávajú na strane klienta, nie servera. Výhodou je preto menšie zaťaženie servera, na ktorom sú stránky umiestnené.

JavaScript sa väčšinou používa na úpravu stránok. Programy vytvorené v JavaScripte môžu na stránke robiť rôzne veci napr. zobraziť dátum, zmeniť polohu okna prehliadača, otvoriť nové okno, urobiť kontrolu zadaných údajov, atď. Pri tvorbe MWS prezentácií bol JavaScript použitý práve na kontrolu zadávaných údajov.

Kód skriptu možno vložiť ako časť stránky, alebo ako samostatný súbor s príponou **.js**. Skripty, ktoré majú byť volané len raz, t.j. pri načítaní stránky, je vhodné vložiť do hlavičky HTML súboru medzi tagy <HEAD>...</HEAD>. Tam je vhodné tiež vkladať funkcie, ktoré budú volané z viac miest skriptu [3].

Pre vkladanie JavaScriptu do stránok sa používa tag

```
<script type="text/javascript" language="javascript">...</script>
```
Funkcia je blok príkazov a používa sa, ak sa niektoré bloky príkazov budú opakovať. Pretože funkcia je často volaná z viacerých skriptov, jej umiestnenie je najvhodnejšie v hlavičke stránky medzi tagy <HEAD>...</HEAD>, čím je zabezpečené to, že funkciu bude možné zavolať, z ktoréhokoľvek skriptu na stránke [3].

Pre kontrolu údajov v MWS prezentácií bolo použitých niekoľko funkcií vytvorených v JavaScripte.

• Funkcia isblank kontroluje v určených položkách, či daná položka bola vyplnená, resp. či neobsahuje tzv. prázdne znaky.

```
function isblank(s) 
\left\{ \right.for(var i = 0; i < s.length; i++) {
var c = s.charAt(i);if ((c := ' ' ) \& (c := ' \n') \& (c := ' \n') \& (c := ' \nt)} 
return true; 
}
```
Uvedený JavaScript má na začiatku funkciu isblanc(s), ktorá postupne kontroluje obsah položiek formulára. Ak sa v položkách vyskytuje iba medzera, tabelátor, alebo sa odošle formulár bez vyplnenia položky dochádza k chybe. Funkcia isblanc(s) sa využíva vo funkcii kontrola(formular), kde ak položka je prázdna alebo nevyhovuje podmienkam funkcie isblanc(s) dochádza k vypísaniu missinginfo, t.j. výstražného okna s názvom nevyplnených položiek. V prípade bezchybnej kontroly script formulára prebehne ďalej [3].

• Funkcia IsNumeric bola vytvorená pomocou pravidiel, ktoré platia pre regulárne výrazy a overuje, či údaj zadaný do formulára je číslo. Ak je zadávané desatinné číslo je akceptované len ak je desatinným znakom bodka, čo je výhodné pre MATLAB.

```
function IsNumeric(PossibleNumber) 
{ 
var PNum = new String(PossibleNumber);
var regex = /\{(\ \cdot\)^2[0-9] + (\ \cdot\)^0 - 9] + \};
var tmp = regex.test(PNum);
return tmp; 
}
```
• Funkcia IsVector je podobná ako funkcia IsNumeric. Pri tejto funkcii však musí byť položka formulára vyplnená ako vektor, t.j. musí byť v hranatých zátvorkách a jednotlivé čísla vektora je treba oddeľovať medzerou alebo čiarkou tak ako v MATLABe [3].

```
function IsVector(PossibleNumber) 
{ 
var PNum = new String(PossibleNumber);
var regex = /\^{\{[\{\+\}-]}{0-9]} + (\.\ 0-9] + ?[\s^*\}, ]?|\var tmp = regex.test(PNum);
return tmp; 
}
```
Samotná kontrola jednotlivých určených položiek by potom mohla vyzerať nasledovne

```
< ! - -function kontrola(formular) 
{ 
missinginfo = ""; 
if((formular.premenna1.value=="") ||
 isblank(formular.premenna1.value) || 
  !IsNumeric(formular.premenna1.value)) { 
missinginfo += "\n\pi - Hodnota premennal";
} 
if((formular.premenna2.value=="") ||
 isblank(formular.premenna2.value) || 
  !IsVector(formular.premenna2.value)) { 
missinginfo += "\n\pi - Hodnota premenna2";
} 
if (missinginfo != "") { 
missinginfo = "Položky formulára neboli vyplnené, alebo nie 
  je správny ich formát!\n" + 
missinginfo+ 
  "\n________________________________________________________
 _" + "\n\n Číslo zadávajte s desatinou bodkou, nie 
 čiarkou!\n Vektor zadávajte v hranatých zátvorkách, s 
 medzerami, nepoužívajte čiarky!"; 
alert(missinginfo); 
return false; 
} 
else return true; 
} 
-->
```
Vo formulári potom treba určiť, akým spôsobom a kedy sa má spustiť kontrola údajov JavaScriptom. Možné je na to použiť niekoľko tzv. udalostí. Vo formulári slúži na to udalosť onsubmit zapísaná v tagu <form>

```
<form onsubmit="return kontrola(this);" action="/cgi-
bin/matweb.exe" method="post">
```
Zhrnutie: Po odoslaní formulára stlačením tlačidla "Vykresliť" prebehne najskôr kontrola správnosti vyplnených položiek vstupného formulára pomocou JavaScriptu. V prípade zistenia chyby, teda napr. nevyplnenia položky "Polynóm p:" dochádza k otvoreniu výstražného okna (obr. 4.4) [3].

#### Zápis v MATLABe:

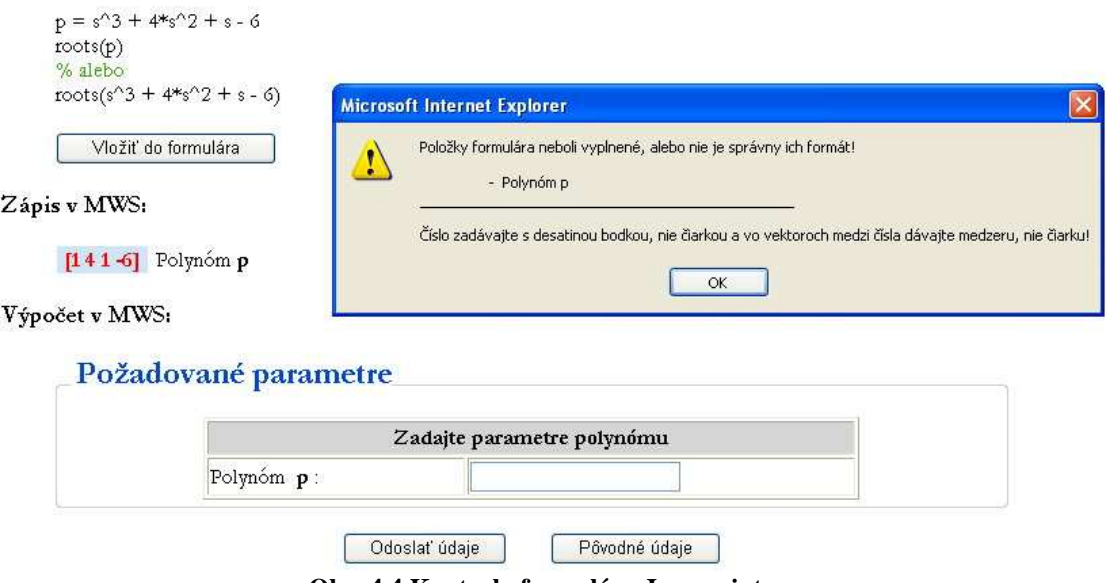

**Obr. 4.4 Kontrola formulára Javascriptom** 

### **4.3.2 Kontrola zadávaných údajov v MATLABe**

Druhá kontrola správnosti zadania parametrov prebieha pomocou príkazov Matlabu.

Tu sa uskutočňuje:

- Kontrola vyplnenia položiek.
- Kontrola rozsahu príslušných parametrov.
- Porovnanie času skoku od času simulácie.
- Kontrola veľkosti vektora.
- Kontrola zadania vektorov a čísiel.

Podobne ako JavaScript je na kontrolu dát možno použiť aj priamo MATLAB. Na kontrolu zadaných parametrov, t.j. či boli vyplnené potrebné položky formulára môžeme

do príslušného m-súboru na začiatok, pred načítanie dát z formulára zaradiť nasledovný kód

```
function HTMLout = názov_m-súboru(in,out) 
imdir = '../images'; 
cd (in.mldir); 
mlid = in.mlid;
wscleanup('*.jpeg',0.2,imdir); 
errorcode=0; 
%%% Kontrola zadaných parametrov
if ( isempty(in.premenna1) | isempty(in.premenna2)),
out.errormsg = 'Vyplňte vo formuláre žiadané položky!'; 
errorcode=1; 
end
```
a na koniec súboru treba pridať informácie o tom, ktorý výstupný formulár má byť použitý v prípade chyby vo formuláre.

```
%%% Predanie údajov o chybe programu matweb.exe, ktorý 
     odovzdá výstupnú šablónu 'error_pr1.html' www serveru 
templatefile = which('error pr1.html);
if (nargin == 1) 
HTMLout = htmlrep(out, templatefile);end
```
To znamená, že ak nie je vyplnená niektorá z položiek formulára, táto funkcia zachytí chybu a na obrazovke monitora sa zobrazí užívateľovi výstupný formulár, ktorý obsahuje hlásenie o chybe (obr.4.5).

Okrem funkcií MATLABu môžeme na výpis chyby vytvoriť aj vlastné algoritmy, podľa toho aká úloha je riešená. Väčšinu týchto algoritmov možno vytvoriť na základe jednoduchých vetvení a cyklov (if, for atď.*)*. Napríklad kontrola času, či je zadaný v určenom intervale [3].

10.4.2 Úloha - Error

Spät'

Chyba: Čas nie je v intervale (0, 300)

**Obr. 4.5 Výpis chyby pri kontrole formulára MATLABom** 

# **4.4 Výstupný formulár**

Súčasťou každej MWS prezentácie je šablóna výstupného formulára. Je to rovnako, ako vstupný formulár klasický HTML súbor, ktorý sa zobrazí užívateľovi v internetovom prehliadači. Tento formulár obsahuje výsledky výpočtov z MATLABu, t.j. čísla, vektory, matice, grafy atď. Výstupný formulár je generovaný po ukončení výpočtov v MATLABe pomocou funkcie htmlrep, ako výsledok MWS prezentácie. Výstupnými parametrami htmlrep sú štruktúrovaná premenná **out** a šablóna výstupného formulára.

Funkcia htmlrep pracuje nasledovne:

Nech napr. v m-súbore pre danú výstupnú šablónu sú výstupné údaje

```
out.premennal = "15";
out.premenna2 = "10";
```
potom, ak v príslušnej šablóne MWS prezentácie chceme zobraziť dané hodnoty, časť jej kódu by mala vyzerať približne takto:

<html>

<body>

Hodnota prvej premennej je: \$premenna1\$ <br /> Hodnota druhej premennej je: \$premenna2\$

</body>

</html>

Vykonaním príkazu htmlrep, reťazce \$premenna1\$ a \$premenna2\$ budú nahradené príslušnými hodnotami premenných získaných z MATLABu. Zo zápisu HTML kódu je vidieť, že pre zobrazenie premenných vo výstupnej šablóne je potrebné, aby bol názov každej výstupnej premennej vložený medzi znaky \$...\$.

Šablóna sa líši od bežnej HTML stránky tým, že na zvolených miestach sú zapísané medzi znaky \$ mená položiek výstupnej štruktúry [3].

### **4.5 Opis vlastnej prezentácie**

V predchádzajúcej kapitole som predviedla všeobecný postup tvorby MWS prezentácie. Tu opíšem konkrétny spôsob vytvárania mojej aplikácie.

#### **4.5.1 Vstupný dokument**

Stránky sú napísané v HTML, XHTML a PHP kóde. Ďalej sú využívané Kaskádne štýly (CSS) a Javascript. Základná funkčnosť bola zachovaná aj pri vypnutom Javascripte.

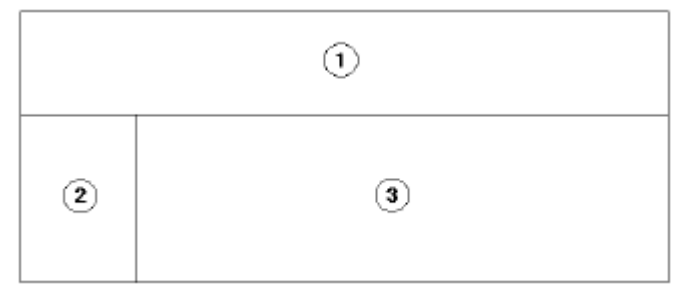

**Obr. 4.6 Rozdelenie plochy aplikácie** 

Plocha aplikácie je rozdelená pomocou príkazov <frameset> a <frame> na tri oblasti.(obr. 4.6) Prvou oblasťou je horný pruh prechádzajúci cez celú šírku plochy, obsahuje odkazy na stránky Oddelenia informatizácie a riadenia procesov, Moodle, Milab a stránku "Čo je MWS", ktorá obsahuje základné informácie o MWS, okrem iného sa tu nachádza aj aktuálny dátum a vyhľadávanie pomocou vyhľadávača Googl. Ďalšou oblasťou je pruh na ľavej strane, ktorá obsahuje ponuku možností (menu). Zvyšok plochy slúži ako samotná MWS prezentácia, tu sa ukazujú vstupné aj výstupné formuláre. Úvodná stránka prezentácie je na obr. 4.7. Ukážka použitého kódu na rozdelenie plochy aplikácie :

```
<frameset class="top" rows="230,*" border="0" cols="50%"> 
     <frame name="top" NORESIZE src="index_top.php" 
     marginwidth="10" marginheight="10" scrolling="no" 
     frameborder="0"> 
      <frameset cols="310,*" border="0"> 
     <frame name="menu" NORESIZE src="index_menu.html" 
     marginwidth="10" marginheight="10" scrolling="no" 
     frameborder="0">
```

```
<frame name="body" NORESIZE src="pages/index.php" 
marginwidth="10" marginheight="10" scrolling="auto"
frameborder="0">
```
</frameset>

</frameset>

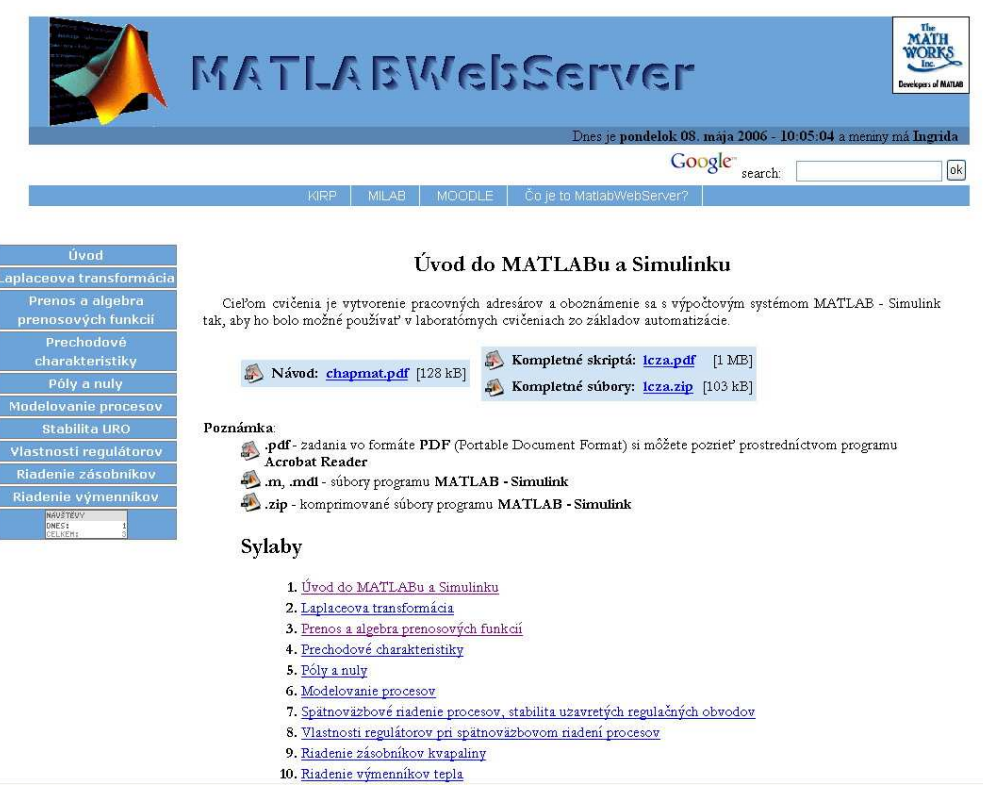

**Obr. 4.7 Úvodná stránka prezentácie** 

## **4.5.2 Menu**

Na obr. 4.8 a) je základná ponuka. Keď kliknem kurzorom na niektorú položku, zobrazí sa pod ponuka pre túto položku, viď. obr. 4.8 b).

K vytvoreniu ponuky je použitý CSS štýl, XHTML a Javascript. Vo všetkých internetových prehliadačoch bude fungovať aj s vypnutým Javascriptom. Pokiaľ bude v prehliadači zakázané používanie Javascriptu, podponuky budú zobrazené stále.

Základom menu je nečíslovaný zoznam (tag ul). V jeho položkách (tag li) sa nachádzajú ďalšie nečíslované zoznamy, v ich položkách sú už odkazy, napr.

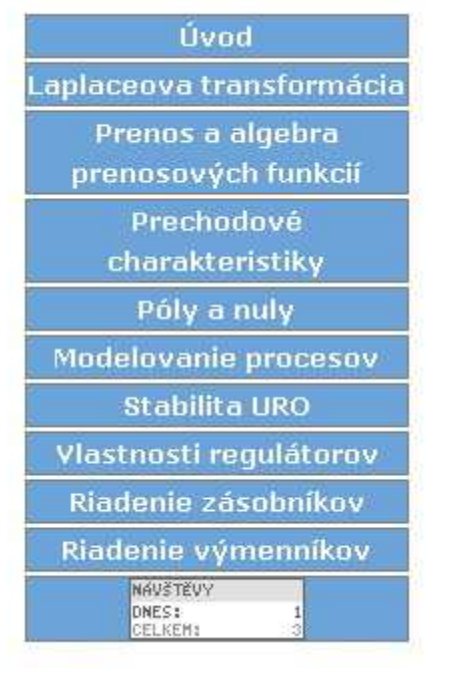

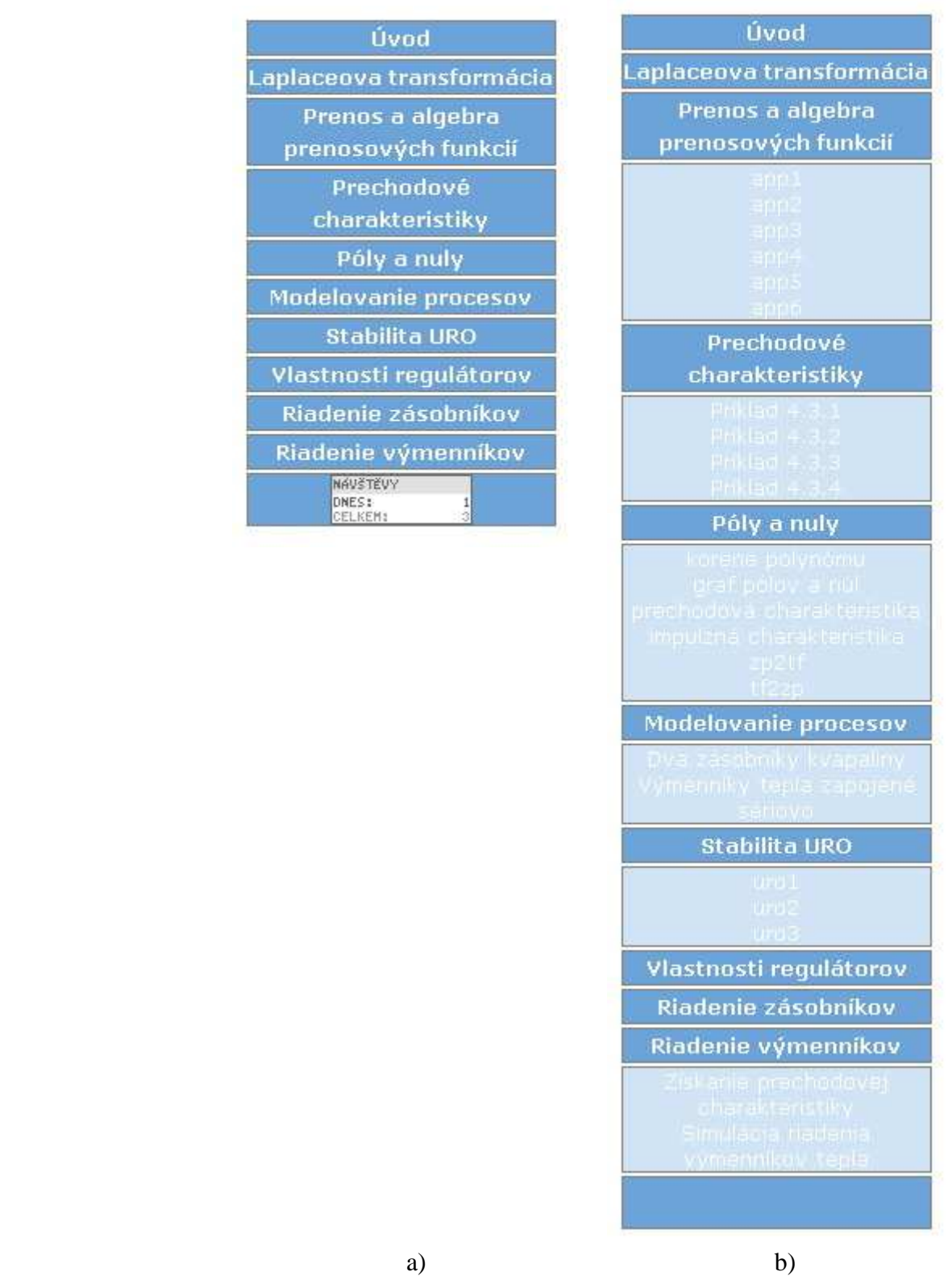

**Obr. 4.8 Menu: a) základná ponuka b) pod ponuka** 

```
<dt 
onclick="javascript:montre();"><ahref="pages/index.php?page=02" 
target="body">Laplaceova transformácia</a></dt> 
<dt onclick="javascript:montre('smenu3');"><a 
href="pages/index.php?page=03" target="body">Prenos a algebra 
prenosových funkcií</a></dt> 
<dd id="smenu3"> 
      <ul> 
       <li><a href="pages/index.php?page=3a" 
target="body">app1</a></li> 
      <li><a href="pages/index.php?page=3b" 
target="body">app2</a></li> 
      <li><a href="pages/index.php?page=3c" 
target="body">app3</a></li> 
      <li><a href="pages/index.php?page=3d" 
target="body">app4</a></li> 
      <li><a href="pages/index.php?page=3e" 
target="body">app5</a></li> 
      <li><a href="pages/index.php?page=3f" 
target="body">app6</a></li> 
      \langle \text{ul}\rangle</dd> 
Zdrojový kód pre menu som čerpala zo stránky:
```
http://tutorials.alsacreations.com/modelesmenus/ Počítadlo je použité zo stránky: http://pocitadlo.abz.cz/

#### **4.5.3 Hlavná stránka**

Na obr. 4.6 oblasť č. 3 je hlavná časť stránky, kde sa zobrazujú vstupné aj výstupné formuláre. Vstupné formuláre sú písané pomocou PHP jazyka, ktorý som využila hlavne kvôli zadávaniu vstupných veličín ako prednastavenej funkcie. Hlavná časť stránky má jednoduchý PHP zdrojový kód:

<?php

?>

```
 if (!$page) 
     $page = "00"; @include "page_".$page.".php";
```
Všetky stránky s názvom page\_\_".\$page.".php sa nachádzajú v adresári pages.

#### **4.5.4 Zadávanie vstupných veli**č**ín**

Zadávanie vstupných veličín potrebných na výpočet, sa robí rovnako ako v matlabe, môžu to byť čísla alebo polynómy.

Výpočet v MWS:

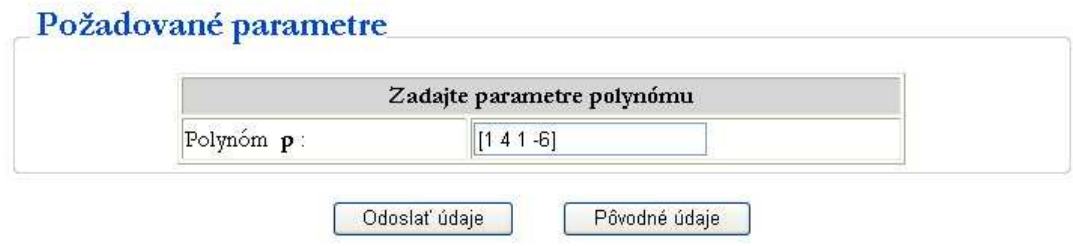

**Obr. 4.9 Príklad zadávania polynómu** 

Údaje sa do formulára zadávajú aj odosielajú použitím tagu <input></input>. Ak zadávam čísla alebo polynómy použijem tag input s typom text. Keď chcem odoslať údaje použijem typ submit, prípadne reset na obnovu nastavených údajov.

```
<input type="text" name="A" value="[1 4 1 -6]" size="20" /> 
<input type="submit" value="Odoslať údaje" name="Submit" 
class="submit" /> 
<input type="reset" value="Pôvodné údaje" class="submit" />
```
Formulár môže aj prvky typu výber napr. či chcem vykresliť mriežku, dotyčnicu alebo uložiť údaje do súboru. Vtedy použijem prepínač, ktorý sa skladá zo skupiny vstupných polí typu radio, ktoré majú rovnaké meno a z ktorých môže byť aktívny práve jeden. Počiatočné "zaškrtnutie" možno dosiahnuť použitím parametra CHECKED v niektorom prepínači.

```
<input TYPE="radio" NAME="d" VALUE="1"><b>áno</b> 
<input TYPE="radio" NAME="d" VALUE="0" CHECKED><b>nie</b>
```
Vykresliť mriežku ⊙áno ⊙ nie Vykresliť dotyčnicu v inflexnom bode  $\Diamond$  ano  $\Diamond$  nie Výsledok uložiť do ascii súboru (dat) ⊙áno ⊙nie Výsledok uložiť do binámeho súboru (mat) O áno O nie

#### **Obr. 4.10 Príklad vo**ľ**by iných parametrov**

#### **4.5.5 Výstupný formulár**

Výpočet v MWS:

Výstupný formulár na rozdiel od vstupného musí byť napísaný v HTML kóde nie v PHP a musí byť umiestnený v tom istom adresári ako m-súbor, ktorý tento výstupný formulár volá. Názov každej výstupnej premennej musí byť vložený medzi znaky \$...\$*.*

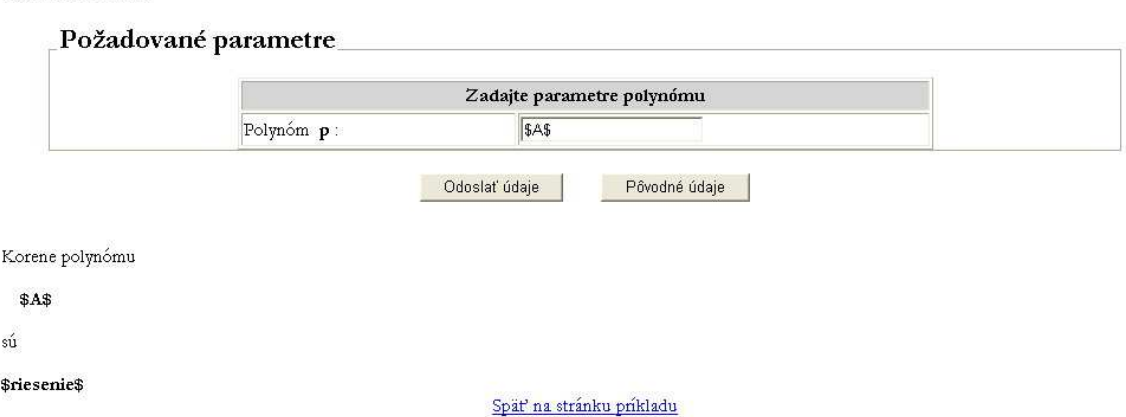

**Obr. 4.11 Príklad výstupného formulára** 

### **4.6 Umiestnenie súborov MWS prezentácie na disku**

MWS prezentácia sa skladá zo vstupného formulára, z m-file a zo šablóny výstupného formulára. Súbory MWS prezentácie sú umiestnené na MWS serveri, aby bolo možné k vstupným formulárom prezentácií pristupovať zo vzdialeného počítača pomocou internetového prehliadača, musíme ich umiestniť do adresára "viditeľného" pre HTTP server. Na umiestnenie m-súboru a šablóny výstupného formulára nezáleží, lebo adresárová cesta m-súboru danej prezentácie je uvedená v konfiguračnom súbore matweb.conf a cesta k šablóne výstupného formulára je uvedená v m-file. Pokiaľ sa generujú pri výpočte obrázky, ktoré chceme zobrazovať vo výstupnom formulári, musíme ich tiež umiestniť do nejakého adresára "viditeľného" pre HTTP server. CGI skript matweb.exe a jeho konfiguračný súbor matweb.conf musia byť umiestnené v adresári, ktorý je HTTP serverom pre CGI skripty určený.

# **5 ŠTRUKTÚRA E – LEARNINGOVÝCH STRÁNOK**

Všetky WWW stránky boli spracované ako e-learningový dokument pre predmet Laboratórne cvičenia zo základov automatizácie . Vytvorené boli tak, aby orientácia v nich bola čo najjednoduchšia. K jednoduchej orientácii slúži prehľadné navigačné menu nachádzajúce sa vždy v ľavej časti každej stránky, poskytujúce rýchle prepínanie sa medzi jednotlivými tematickými okruhmi a stránkami e-learningovej prezentácie (obr.4.8).

Cvičenia pozostávajú z desiatich zadaní (obr.5.1), pričom niektoré zadania sa vetvia ešte na niekoľko príkladov (viď. v menu na obr. 4.6).

# Sylaby

- 1. Úvod do MATLABu a Simulinku
- 2. Laplaceova transformácia
- 3. Prenos a algebra prenosových funkcií
- 4. Prechodové charakteristiky
- 5. Póly a nuly
- 6. Modelovanie procesov
- 7. Spätnoväzbové riadenie procesov, stabilita uzavretých regulačných obvodov
- 8. Vlastnosti regulátorov pri spätnoväzbovom riadení procesov
- 9. Riadenie zásobníkov kvapaliny
- 10. Riadenie výmenníkov tepla

#### **Obr. 5.1 Zadania**

M-súbory pre jednotlivé zadania som čerpala z predchádzajúcich e-learningových stránok pre Laboratórne cvičenia zo Základov automatizácie, ktoré pracovali na báze MILABu. Jednotlivé m-súbory som prepísala podľa kapitoly 4.3, aby m-súbor prijímal dáta v správnom formáte, kontroloval správnosť zadania dát a posielal výsledné dáta do výstupných formulárov v správnom formáte. Matematická podstata m-súborov zostala zachovaná, tak ako v predošlom MILABe.

Ak niektoré skripty vykresľujú grafy, doplnila som ich formulár o vykreslenie mriežky, či ukladanie dát do súborov s príponou .dat alebo .mat. Mriežka v grafe sa vykreslí pomocou príkazu grid. Dáta sa ukladajú do súborov pomocou príkazov:

save '../images/vymenik1.mat' v ;

```
save '../images/vymenik1.dat' v -ascii;
```
Do cvičenia "10.4.1 Simulácia prechodovej charakteristiky výmenníkov tepla v Simulinku" som pridala funkciu vykresliť dotyčnicu v inflexnom bode (viď. obr. 5.2).

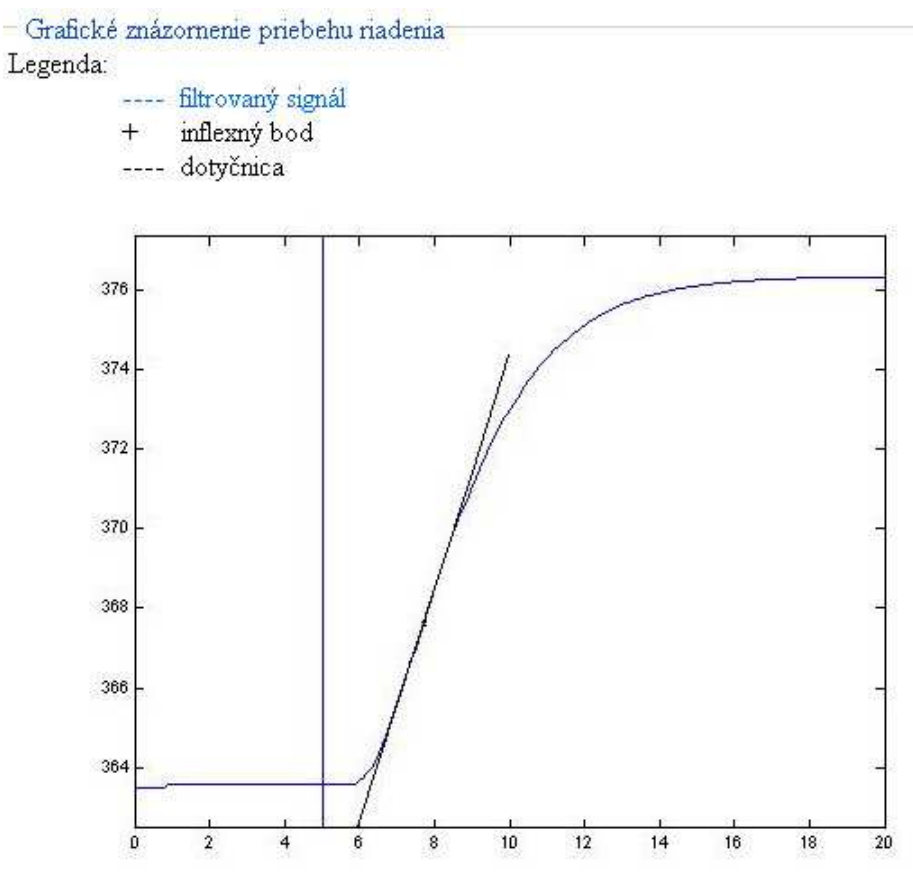

**Obr. 5.2 Doty**č**nica v inflexnom bode** 

Dodatočne som vytvorila stránku pre zadanie č.2: "Laplaceova transformácia", ktorá je písaná pomocou PHP programovacieho jazyka a je vytvorená ako porovnávacia šablóna pre overenie správnosti výsledku výpočtu diferenciálnej rovnice Laplaceovou transformáciou. Študent užívateľ si vyberie jednu diferenciálnu rovnicu zo zoznamu, ktorý je urobený pomocou HTML tagu <select> </select> a vyplní zodpovedajúce textové polia formulára svojím vyrátaným výsledkom. K dispozícii má 21 políčok formulára. Po vyplnení formulára stlačí tlačidlo "Odoslať". Porovnanie výsledku sa počíta pomocou odchýlky v percentách. Ak je odchýlka väčšia ako 0.10% riešenie nie je správne vyrátané.

# **5.1 Vyp**ĺň**anie formulárov**

Vstupné formuláre jednotlivých MWS prezentácií sa nachádzajú na úvodnej stránke cvičení predmetu Základy automatizácie . Z menu obr. 4.6 si užívateľ môže vybrať príklad, ktorý chce riešiť.

Po kliknutí na príslušnú linku príkladu, sa v internetovom prehliadači užívateľovi zobrazí vstupný formulár prislúchajúci danej MWS prezentácii (napr. obr. 4.9). Vo formulári treba len vyplniť požadované položky a to buď svoje údaje vpísaním do jednotlivých políčok alebo prednastavené, ktoré sa vpíšu automaticky do príslušných koloniek stlačením tlačidla "Vložiť do formulára". Kliknutím na tlačidlo *"Odosla*ť *údaje"*  sa údaje spracujú v MATLABe. Ak chce užívateľ vo formulári pôvodné hodnoty ako pri stlačení tlačidla "Vložiť do formulára", môže tak urobiť kliknutím na tlačidlo *"Pôvodné údaje"*.

Jednotlivé formuláre sú ošetrené JavaScriptom. Ak teda užívateľ niektorú z položiek zabudne vyplniť alebo ju zadá nesprávne, získa hlásenie o chybe (obr.4.2), t.j. zobrazia sa položky, ktoré boli vyplnené nesprávne alebo neboli vyplnené vôbec a ako je možné danú chybu odstrániť. Napr. ako desatinný znak je akceptovaná bodka, nie čiarka s ohľadom na to, že dáta sú spracovávané MATLABom.

Ak sú všetky vstupné údaje zadané správne, po odoslaní formulára a spracovaní dát MATLABom, tak ako bolo uvedené v predchádzajúcich kapitolách, v prehliadači sa zobrazí výstupná šablóna formulára a v nej výsledky výpočtov a simulácie (obr.4.11).

Z výstupného formulára sa možno vrátiť späť na stránku vstupného formulára pomocou vytvorenej linky *"Spä*ť *na stránku príkladu"*. A rovnako zo vstupného ako aj výstupného formulára možno prejsť na ktorúkoľvek stránku e-learningového dokumentu, kliknutím na linku v navigačnom menu v ľavej časti stránky.

# **6 PROBLÉMY PRI TVORBE MWS PREZENTÁCIÍ**

Pri vytváraní a prevádzke MWS prezentácií možno naraziť na niekoľko problémov. Uvedené sú tie, ktoré sa vyskytli najčastejšie pri riešení zadania tejto práce.

# **6.1 Nesprávna konfigurácia vstupných údajov**

Jedným z častých problémov je, že po vytvorení MWS prezentácie, správnom vyplnení vstupného formulára internetový prehliadač zobrazí nasledujúcu chybu

Error: Invalid configuration entry on server: "názov m-súboru".

Ide o chybové hlásenie MWSa, že nenašiel požadovaný m-súbor, potrebný pre výpočet, simuláciu a zobrazenie výstupnej šablóny. V takom prípade je vhodné skontrolovať konfiguračný súbor matweb.conf, či je v ňom zapísaná daná MWS prezentácia a či je správne zadaná adresárová cesta. Ak je konfiguračný súbor v poriadku, môže byť chyba v HTML skripte vstupného formulára. Je potrebné skontrolovať v skrytom vstupe, či je správne zadaný parameter **VALUE**, obsahujúci názov prezentácie, viď. kap. 3.3 Inštalácia APACHE HTML Servera pre MS Windows [3].

# **6.2 Nekompatibilita internetových prehliada**č**ov**

Pri programovaní WWW stránok sa v jazyku HTML vyskytlo niekoľko problémov, ktoré súviseli so vzájomnou nekompatibilitou jednotlivých internetových prehliadačov, resp. to bolo spôsobené rôznou implementáciou W3C štandardov. Išlo hlavne o dizajnové rozdiely WWW stránok, ktoré však nijako neovplyvnili funkčnosť vytvorených aplikácií [3].

# **7 Praktický prínos MATLAB Web Servera**

Spustením MWS na Fakulte chemickej a potravinárskej chémie sa študentom naskytla možnosť rozvíjať svoje vedomosti pomocou moderných vyučovacích metód. Študent má možnosť zopakovať si pestrou formou preberané učivo alebo sa naň pripraviť. Pomocou MWS možno jednoducho a rýchlo sledovať správanie sa jednotlivých systémov pri zmene vstupných parametrov. Výhodou pre školy je skutočnosť, že výsledná cena za jednu licenciu MATLABu s toolboxom MWS, je nižšia ako zakúpenie multilicencie MATLABu pre viacero počítačov. Zároveň sú na používateľa systému kladené minimálne programátorské nároky. Namiesto modelovania a simulácie zložitých príkladov na lokálnom počítači v MATLABe a Simulinku, MWS sprístupňuje výpočty aj používateľom, ktorý nemajú žiadne praktické programátorské skúsenosti s MATLABom.

# Záver

Pri tvorbe tejto e-learningovej aplikácie bolo využité spojenie samostatných častí, t.j. WWW stránok a MWSa, čím bola vytvorená reálne fungujúca internetová aplikácia, ktorá umožňuje on-line riešenie vybraných úloh z predmetu Laboratórne cvičenia zo základov automatizácie. Celkom bolo vytvorených 10 zadaní obsahujúcich ešte pod zadania resp. príklady.

Keďže išlo o vytvorenie e-learningovej aplikácie, okrem jednotlivých častí MWS prezentácií, boli vytvorené aj súvisiace WWW stránky, ktoré slúžia na zorientovanie sa v danej problematike. Tieto poskytujú užívateľovi, teoretické podklady k jednotlivým úlohám, ktoré je možné riešiť on-line MWSom*.*

Pri tvorbe WWW stránok boli využité Kaskádové štýly (CSS), ktoré umožňujú jednoduchú úpravu stránok a zjednodušenie jednotlivých HTML kódov. Snahou bolo, aby aplikácia vyzerala rovnako vo všetkých prehliadačoch. Kaskádové štýly majú len dizajnový charakter a neovplyvňujú žiadnym spôsobom fungovanie jednotlivých MWS prezentácií.

Na kontrolu zadávaných dát je použitý JavaScript. Zapnutý JavaScript v prehliadači však nie je nutnou podmienkou fungovania vytvorených aplikácií, pretože okrem JavaScriptu je použité aj preverovanie dát v MATLABe. Kontrola údajov pred odoslaním formulára rieši základné chyby, ktoré sa pri vypĺňaní formulárov môžu vyskytnúť: nevyplnenie položky, nesprávne zadanie čísla alebo vektora a tiež či nie sú v položkách formulára zadané namiesto požadovaných hodnôt nezmyselné znaky.

# Literatúra

- [1] *Bartko, R.; Miller*, *M.*:MATLAB I. algoritmizácia a riešenie úloh, DIGITAL GRAPHIC, Trenčín, 2004.
- [2] *Novák, R*.: MATLAB Web Server aplikace pro Polynomiální Toolbox, Diplomová práca, ČVUT Praha, 2004.
- [3] *Rybárová, K.*: Tvorba e-learningovej učebnice: Návrhy regulátorov, Diplomová práca. STU Bratislava, 2005.
- [4] *Závacká, J*.: Tvorba e learningovej učebnice: Modelovanie technologických procesov, Diplomová práca, STU Bratislava, 2005.
- [5] *Thurský, B. ,Hricko, J., Páleník, T.:* MATLAB WEB SERVER ako interaktívny prostriedok vo výučbe, Fakulta mechatroniky, Trenčianska univerzita A. Dubčeka v Trenčíne.
- [6] *The Apache Software Foundation*, Apache Web Server, 2001, dostupné z www: http://www.apache.org/.
- [7] *Vixova príru*č*ka webelopera*, dostupné z www : http://deja-vix.sk/htmlhelp.
- [8] *The MathWorks*, Inc., *MATLAB Web Server 1.*0, 2000 , dostupné z www: http://www.mathworks.com/products/webserver/.
- [9] *e-learnmedia* , dostupné z www :http://www.elearnmedia.sk/main.php?menu=13&a=1.
- [10] *Mikleš, J., Fikar, M*.: Modelovanie, identifikácia a riadenie procesov I., STU Bratislava, 1999.
- [11] *Peka*ř*, J. , Reschke*, D., *Roubal, J*.: Matlab Web Server, dostupné z www: http://mws.felk.cvut.cz/.

# Príloha

# **Obsah priloženého CD**

Súčasťou tejto diplomovej práce je CD–ROM s nasledujúcim obsahom:

- *Dokumentácia*  je na ňom uložený tento textový dokument vo formátoch DOC a PDF.
- *Zdrojové kódy e-learningového dokumentu*  jednotlivé zdrojové kódy WWW stránok vytvorenej e-learningovej aplikácie.
- *Zdrojové kódy MWS prezentácií*  jednotlivé zdrojové kódy vstupných a výstupných formulárov, m-súborov a simulinkové schémy prezentácie.
- súbor matweb.conf, v ktorom sa registruje každá funkcia a obsluhujúci formulár, teda cesta k tejto funkcii.